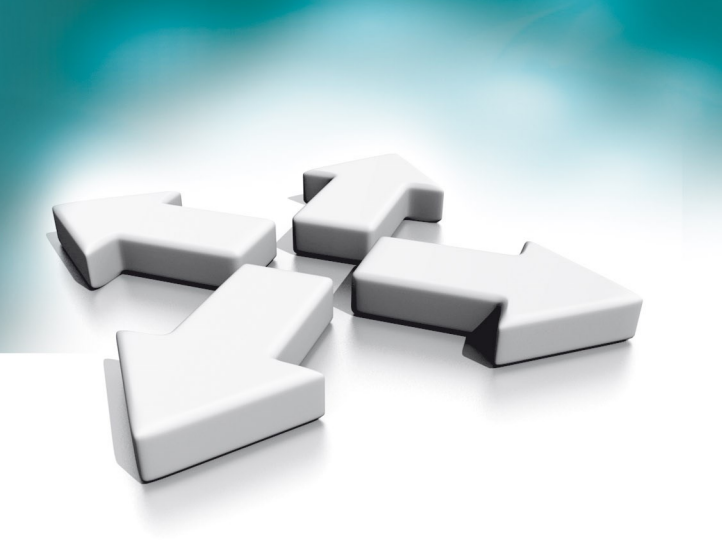

# **Instrukcja instalacji Installation manual**

**Strumieniowanie RTSP w serii 100. RTSP streaming in 100 series.**

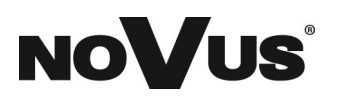

WERSJA 1.0

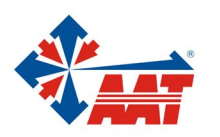

AAT SYSTEMY BEZPIECZEŃSTWA Sp. z o.o. ul. Puławska 431, 02-801 Warszawa, tel. (+48) 22 546 05 46, faks +48 22 546 05 01 www.aat.pl

#### **Spis treści**

- **1. Uruchomienie strumieniowania RTSP w panelach serii 100 ....................................................2**
- **2. Dodawanie strumienia RTSP z panelu serii 100 do rejestratora Novus serii 6000.....................6 3. Dodawanie strumienia RTSP z panelu serii 100 do rejestratora Novus serii 4000.....................8**
- **4. Dodawanie strumienia RTSP z rejestratora Novus serii 6000 do monitora serii 100 ...............10**
- **5. Dodawanie strumienia RTSP z rejestratora Novus serii 4000 do monitora serii 100 ...............12**

#### **1. Uruchamianie strumieniowania RTSP w panelach serii 100**

Wszystkie panele wejściowe serii 100 w ofercie AAT, zarówno IP jak i 2-WIRE posiadają funkcje strumieniowania RTSP. Strumień RTSP w panelu można uruchomić zarówno przez interfejs monitor jak i przez klienta interfejsu sieciowego panelu.

A. Uruchamianie strumieniowania RTSP z poziomu menu monitora.

Aby uruchomić RTSP z panelu przez monitor należy, najpierw zgodnie z instrukcją obsługi monitora, dodać ten panel na listę urządzeń monitora, po ponownym wyszukaniu o przy adresie IP panelu zamiast znaku plusa  $(+)$  pojawi się zębatka.

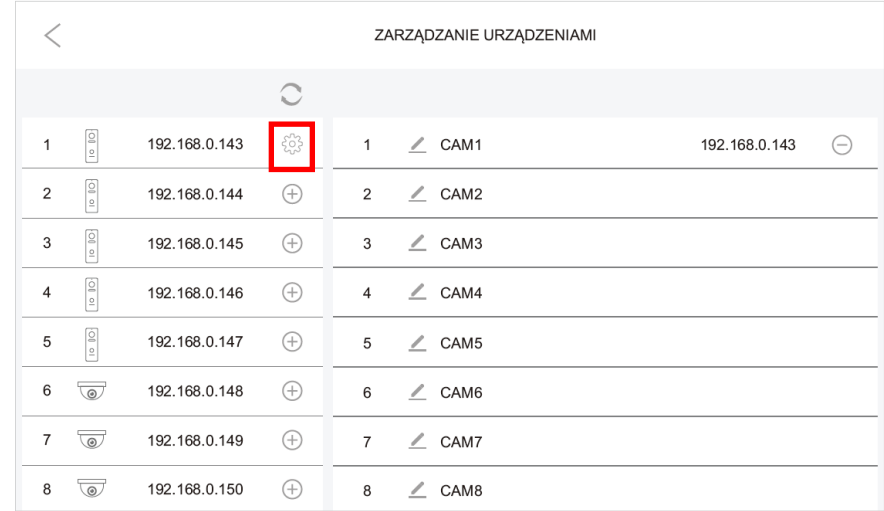

#### Po naciśnięciu zębatki pojawi się poniższe okno

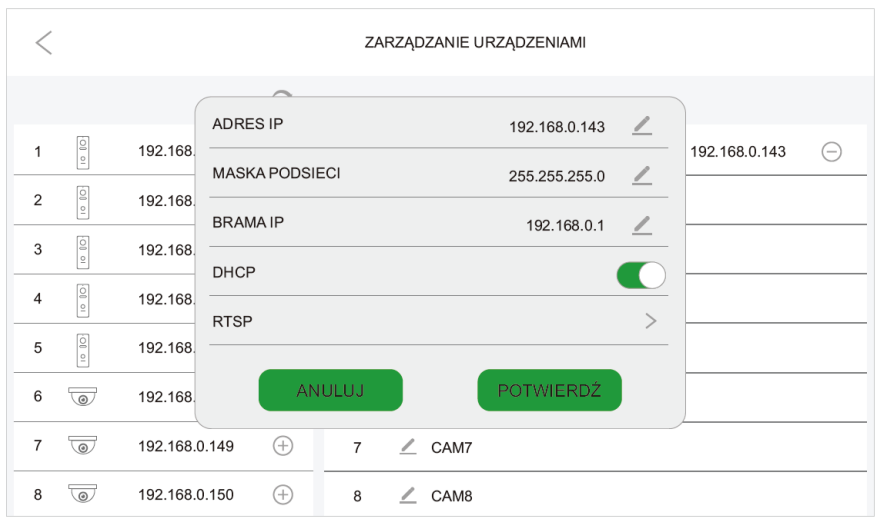

W oknie pokazanym na poprzedniej stronie można zmienić adresację IP panelu, z DHCP na konkretny stały adres IP, po wybraniu opcji RTSP otworzą się ustawienia strumieni RTSP.

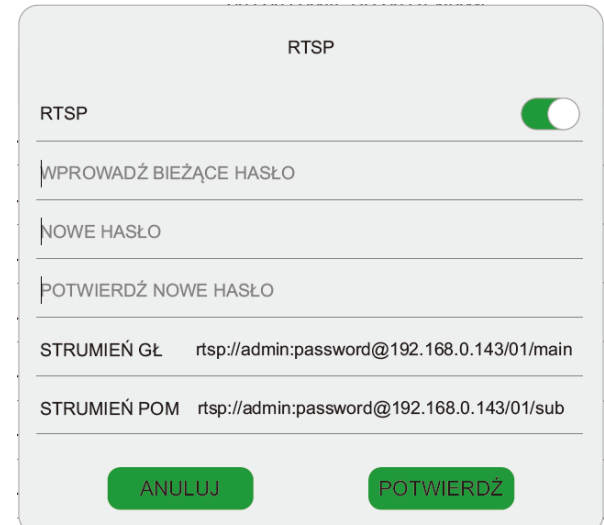

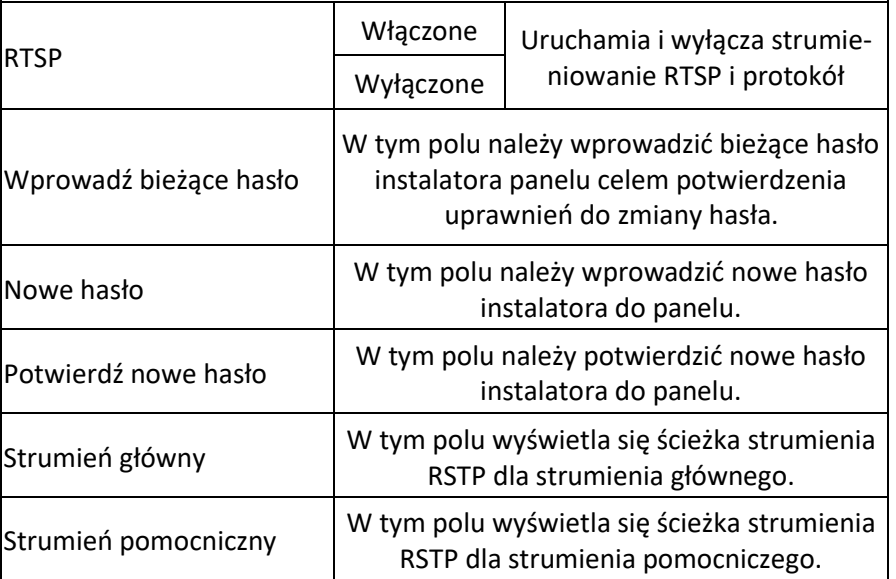

#### **UWAGA!**

Domyślne hasło instalatora do panelu to **admin123**. W ścieżkach strumieni RTSP należy "password" zamienić na bieżące hasło.

Dla hasła domyślnego admin123 i przykładowego adresu 192.168.0.143 ścieżki wyglądają następująco:

Strumień główny: rtsp://admin:admin123@192.168.0.143/01/main Strumień pomocniczy: rtsp://admin:admin123@192.168.0.143/01/sub B. Uruchamianie strumieniowania RTSP z poziomu klienta interfejsu sieciowego.

Aby uruchomić strumieniowanie RTSP, należy zalogować się przez przeglądarkę do panelu. Z poziomu menu "zarządzanie urządzeniami" można sprawdzić adres IP panelu.

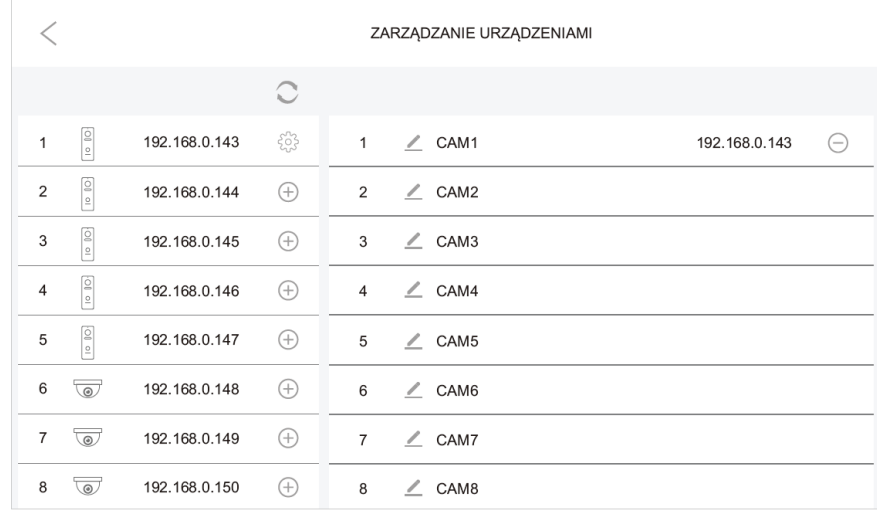

Wpisać w przeglądarce adres IP panelu, pojawi się okno do logowania.

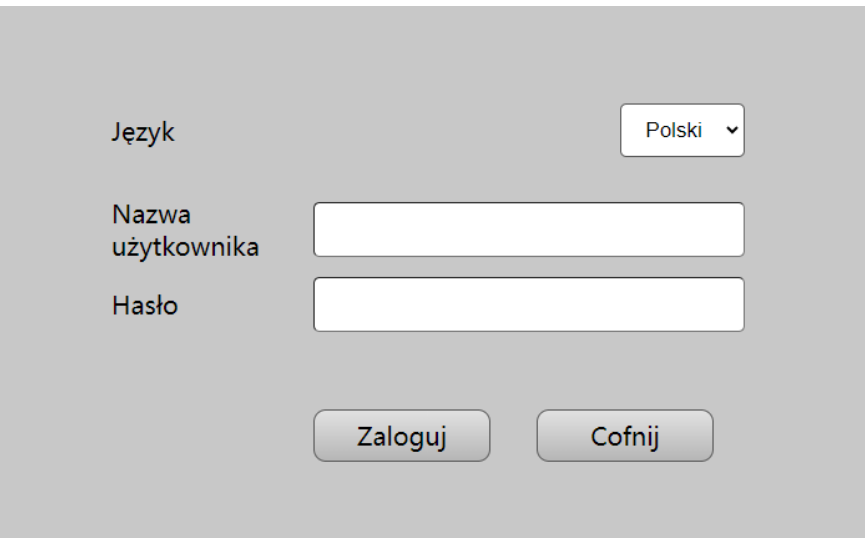

Domyślny login: **admin** Domyślne hasło: **admin123** Po zalogowaniu do panelu, przejść do ustawień sieciowych, następnie włączyć ONVIF. Włączenie ONVIF, włącza również protokół RTSP.

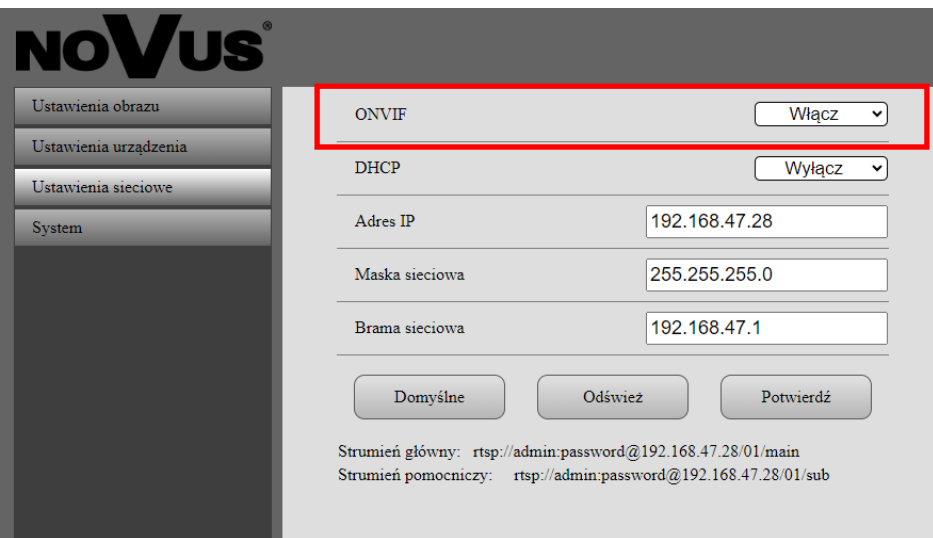

#### **UWAGA!**

Domyślne hasło instalatora do panelu to **admin123**. W ścieżkach strumieni RTSP należy "password" zamienić na bieżące hasło.

Dla hasła domyślnego admin123 i przykładowego adresu 192.168.47.28 ścieżki wyglądają następująco:

Strumień główny: rtsp://admin:admin123@192.168.47.28/01/main Strumień pomocniczy: rtsp://admin:admin123@192.168.47.28/01/sub

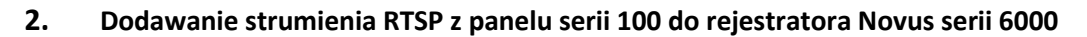

Ustawienia Po zalogowaniu do rejestratora z menu start wybrać "ustawienia". Następnie z menu ustawienia wybrać Kamera -> Dodać kamerę.

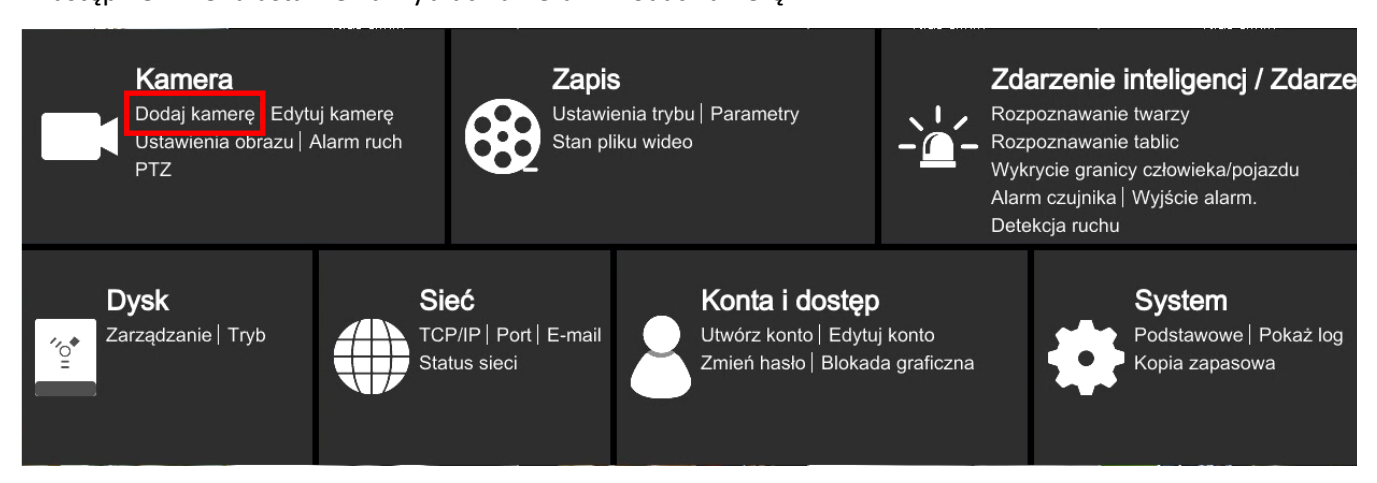

Aby dodać strumień RTSP z panelu następnie należy przejść do "Dodaj ręcznie".

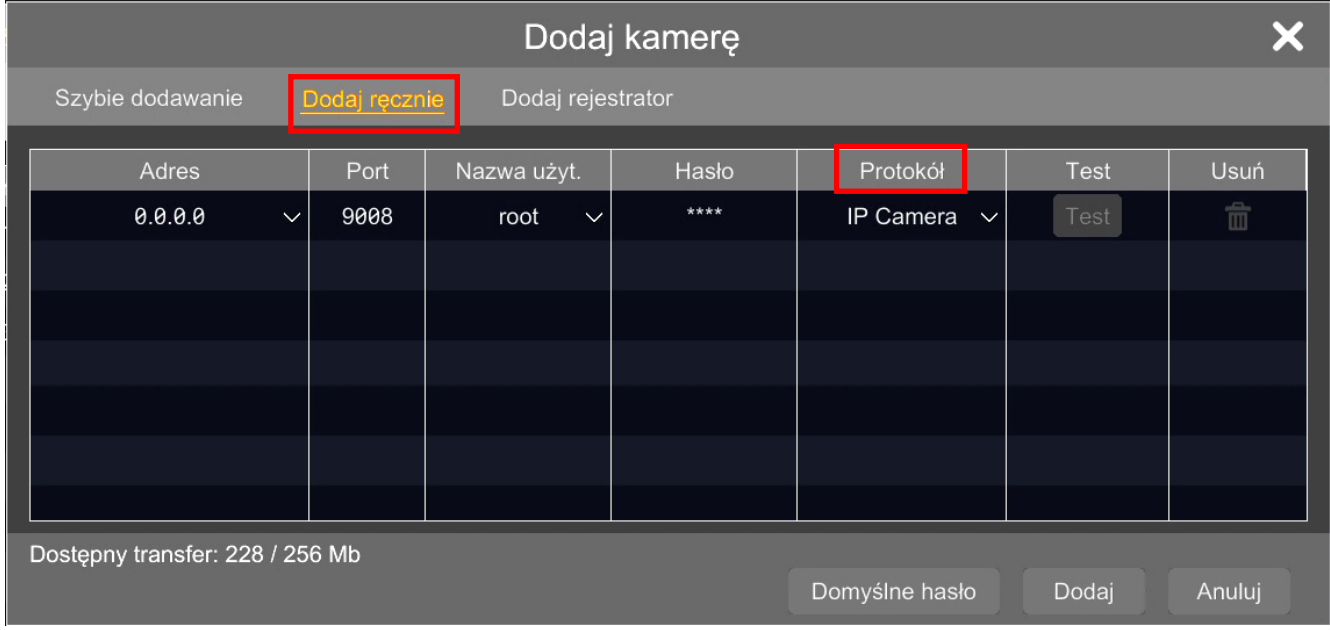

W kolumnie protokół należy wybrać zarzadzanie protokołem.

Rejestratory Novus serii 6000 pozwalają na stworzenie kilku predefiniowanych protokołów RTSP. W celu skonfigurowania protokołu pod panele wejściowe serii 100 należy wybrać:

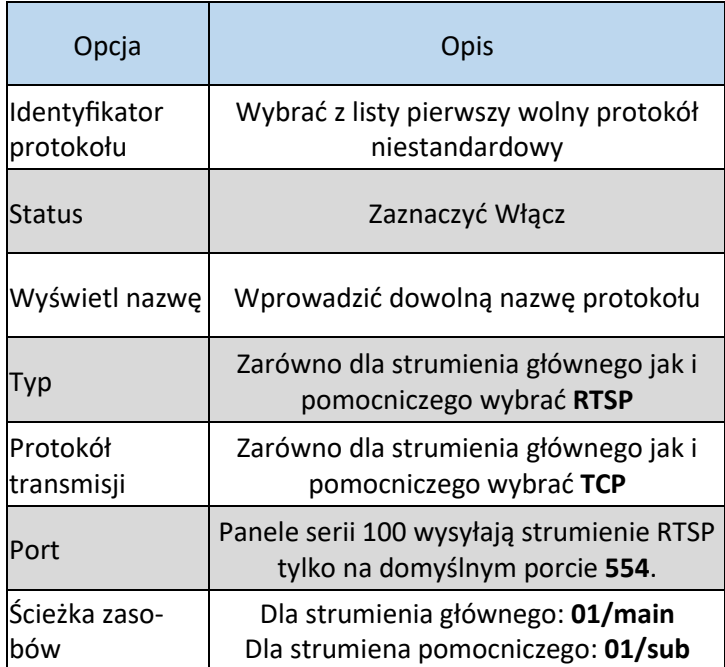

Po stworzeniu protokołu RTSP dla paneli serii 100, należy wrócić do menu "dodaj ręcznie"

W menu "dodaj ręcznie" dodowanie strumienia rozpocząć od wybrania stworzonego protokołu, wprowadzić nazwę użytkownika oraz hasło na końcu nacisnąć przycisk "dodaj".

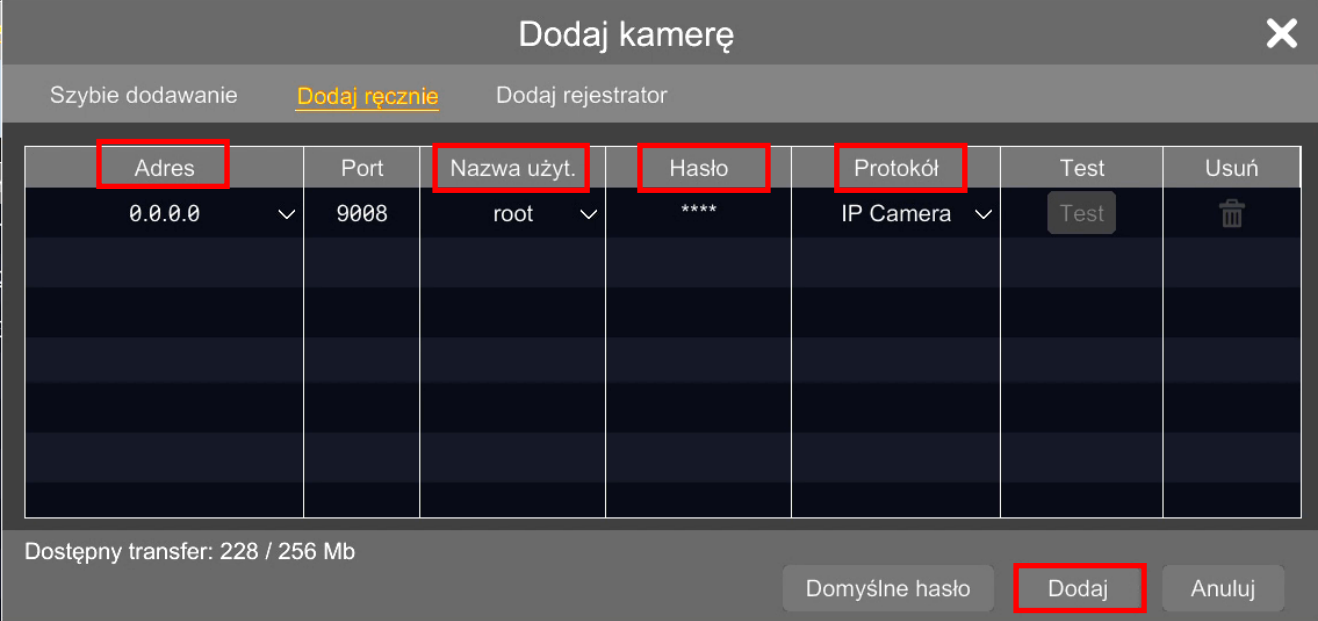

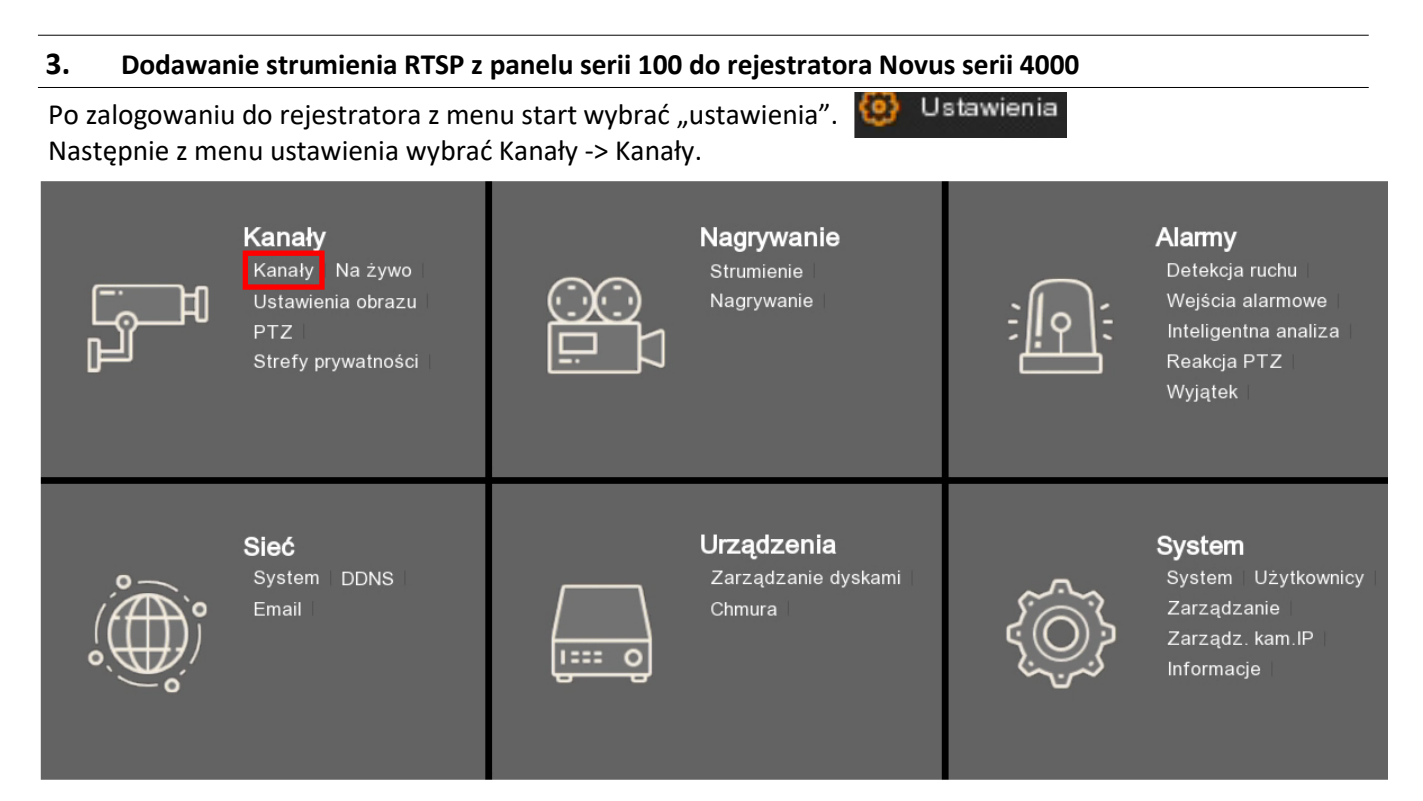

#### Aby dodać strumień RTSP z panelu następnie należy przejść do "Dodaj".

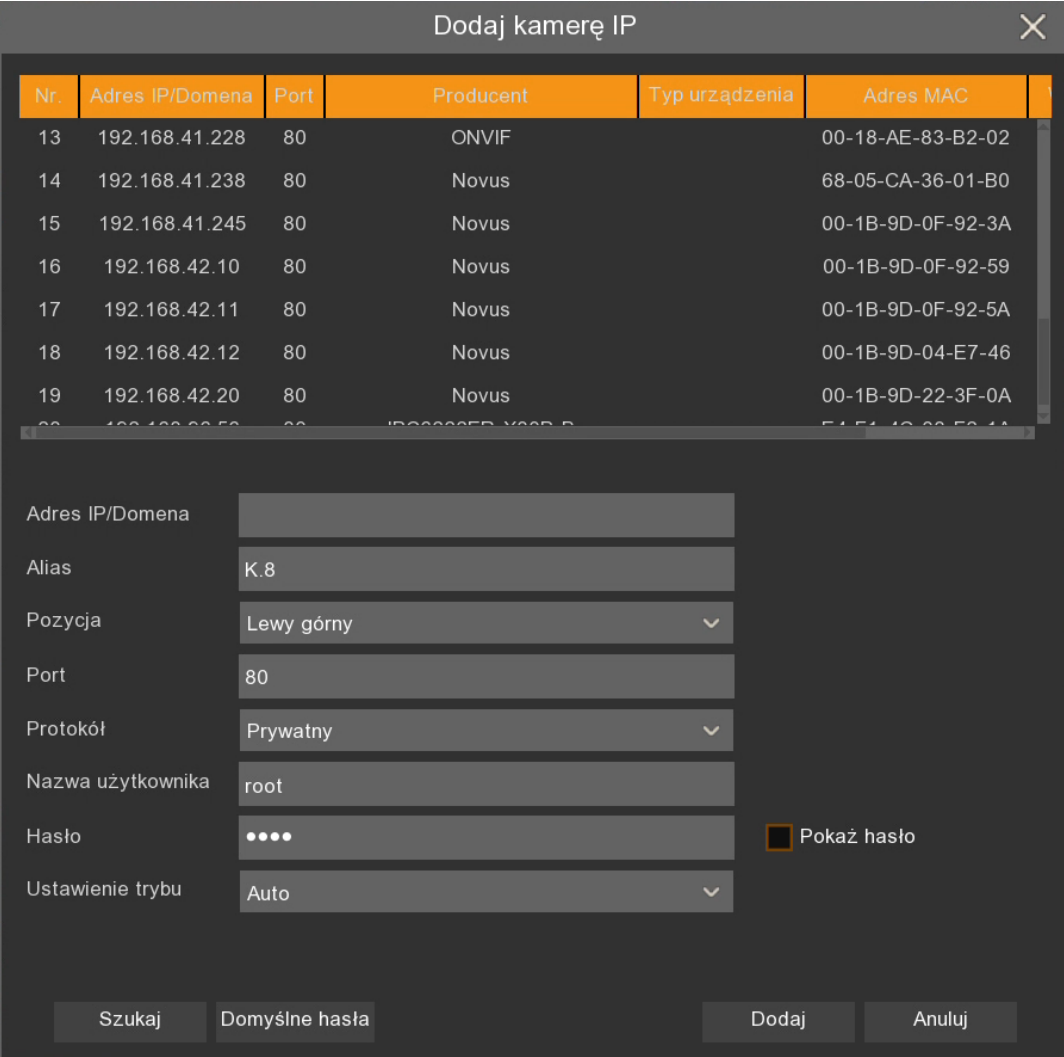

Dodawanie strumieni RTSP należy rozpocząć od wybrania prokołu RTSP, dopiero wtedy menu dostosuje się do wprowadzania strumieni RTSP.

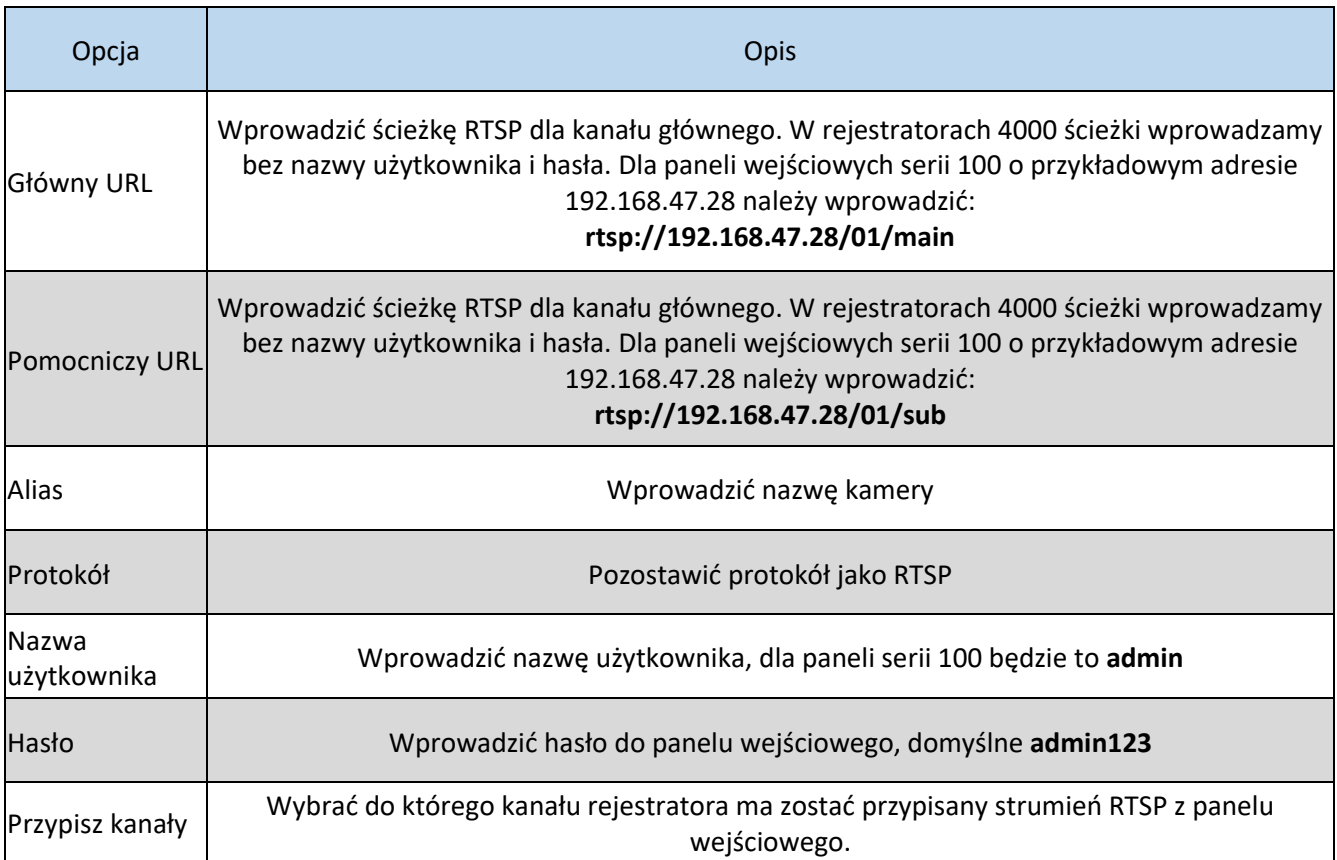

Po wprowadzeniu ustawień zgodnie z powyższą tabelą, należy użyć przycisk "dodaj".

#### **4. Dodawanie strumienia RTSP z rejestratora Novus serii 6000 do monitora serii 100**

W pierwszej kolejności należy włączyć strumieniowanie RTSP w rejestratorze.Po zalogowaniu do rejestratora z menu start wybrać "ustawienia". **We Ustawienia** 

Następnie z menu ustawienia wybrać Sieć -> Port.

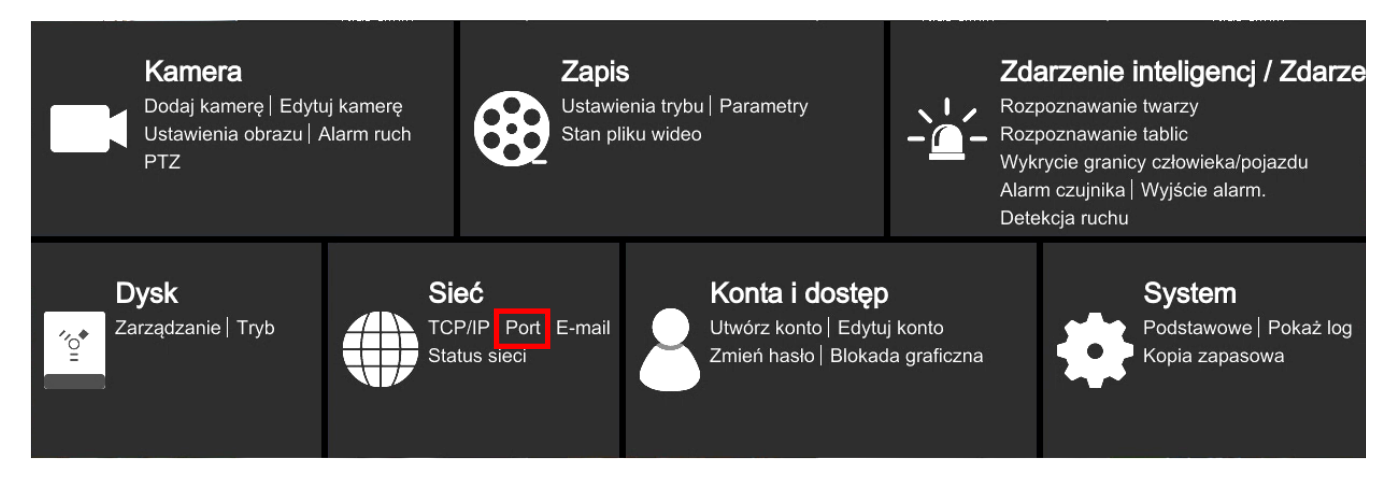

W menu "Port" w zakładce "RTSP" należy włączyć strumieniowanie RTSP przez zaznaczenie pola włącz oraz wybranie typu kodowania, monitory serii 100 obsługują tylko typ BASE64.

Następnie przejść do menu "zarządzanie urządzeniami" w monitorze serii 100. Po prawej stronie przy nazwie nieprzypisanej kamery należy wybrać przycisk

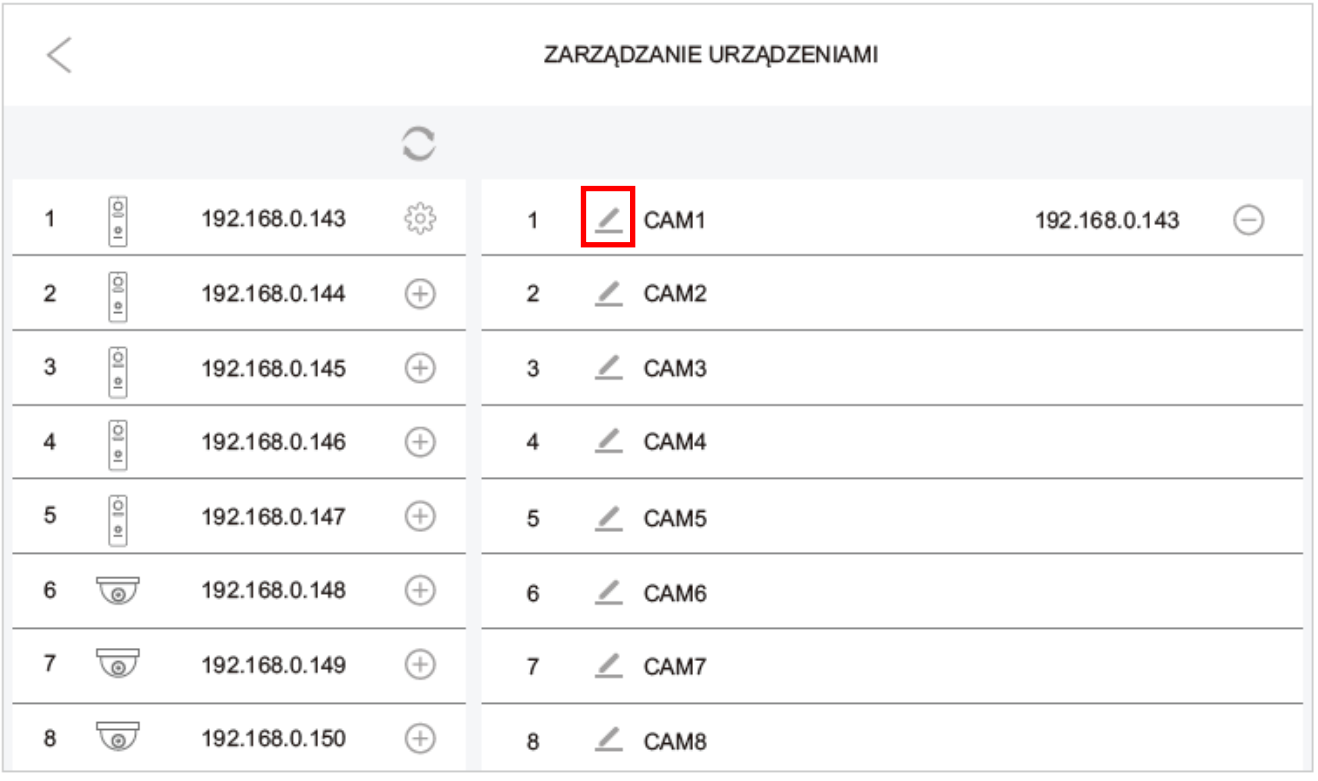

Otworzy się poniższe okno, w którym należy wprowadzić zarówno ścieżki dla strumienia głównego jak i pomocniczego. Po wprowadzeniu strumienia głównego można skorzystać z przycisku aby skopiować strumień główny do pola strumienia pomocniczego i dokonać niezbędnych zmian.

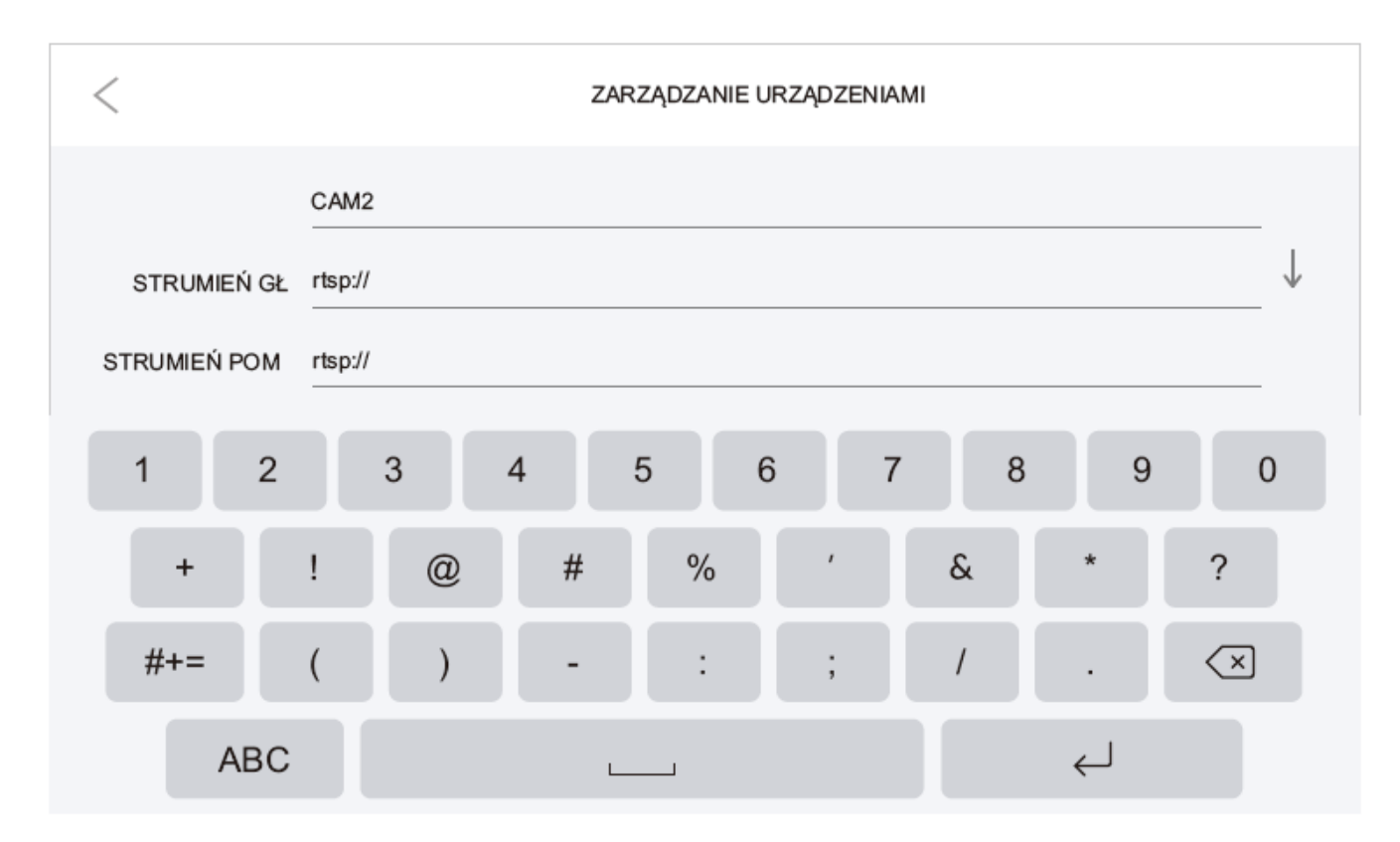

Ścieżka strumieni RTSP z rejestratorów Novus serii 6000:

rtsp://**Nazwa użytkownika**:**Hasło**@**IP**:**Port**/chID=**A**&streamType=**B**&linkType=**C**

**IP**– Adres IP rejestratora **Port**– Ustawiony port RTSP, domyślnie **554 A**– Numer kanału rejestratora do którego przypisana jest kamera **B**– **main** lub **sub** (main dla kanału głównego, sub dla kanału pomocniczego) **C**– typ strumieniowania należy wprowadzić **tcp** Przykład ścieżki strumienia głównego dla rejestratora: Adres IP—192.168.1.2 Nazwa użytkownika—root Hasło—pass

Port—554 Numer kanału rejestratora—3 Strumień główny

rtsp://root:pass@192.168.1.2:554/chID=3&streamType=main&linkType=tcp

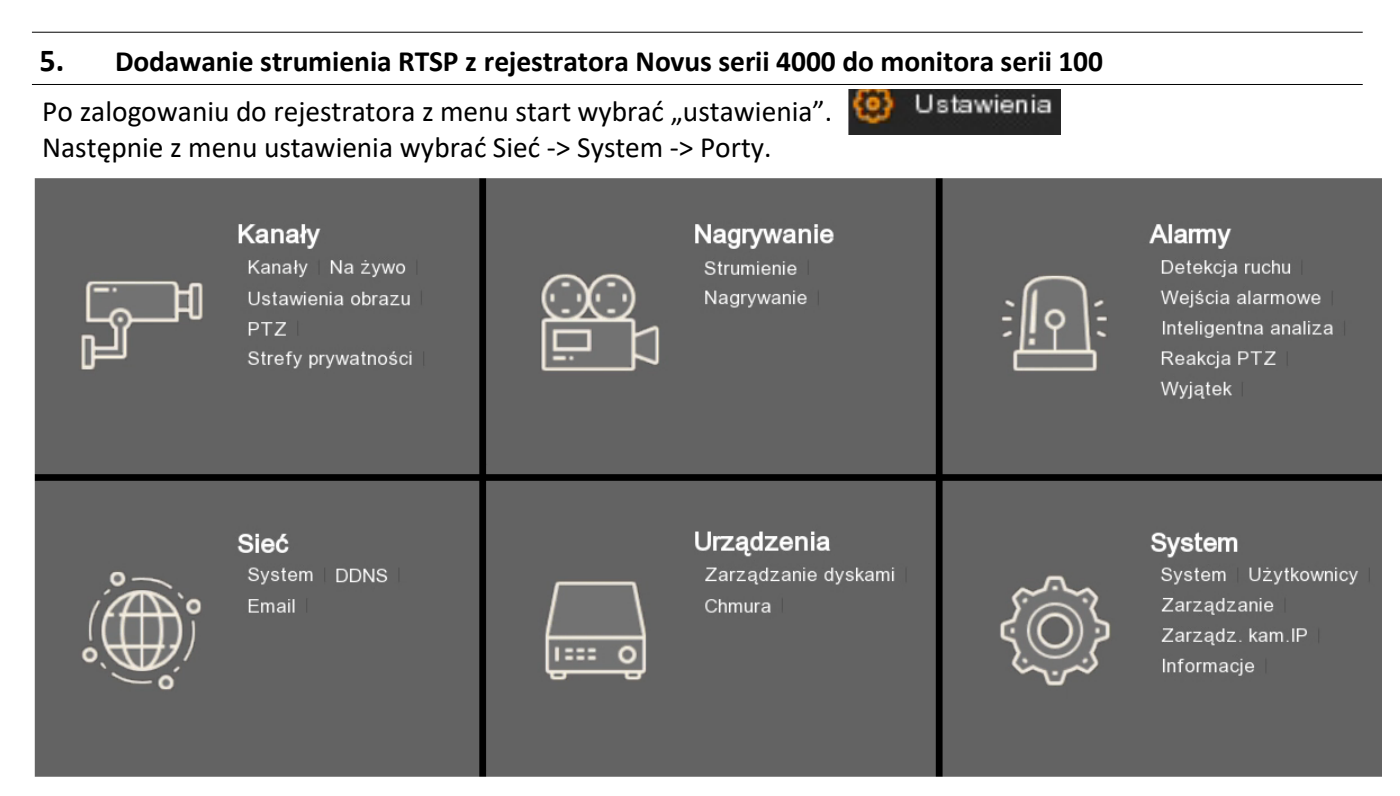

Następnie w poniższym oknie należy tylko zdefiniować port RTSP/Wewnętrzny port po którym będą wysyłane strumieniowanie RTSP.

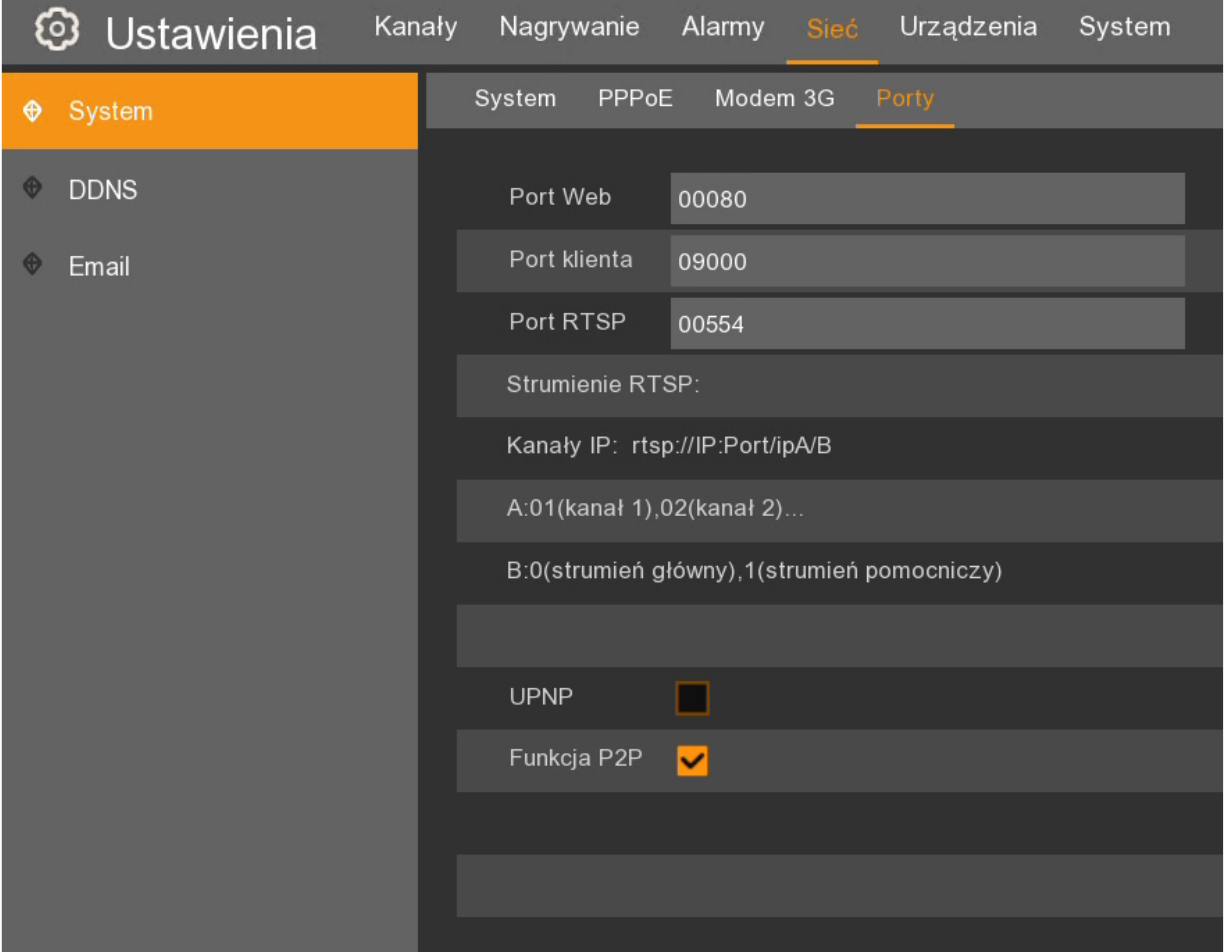

Następnie przejść do menu "zarządzanie urządzeniami" w monitorze serii 100. Po prawej stronie przy nazwie nieprzypisanej kamery należy wybrać przycisk

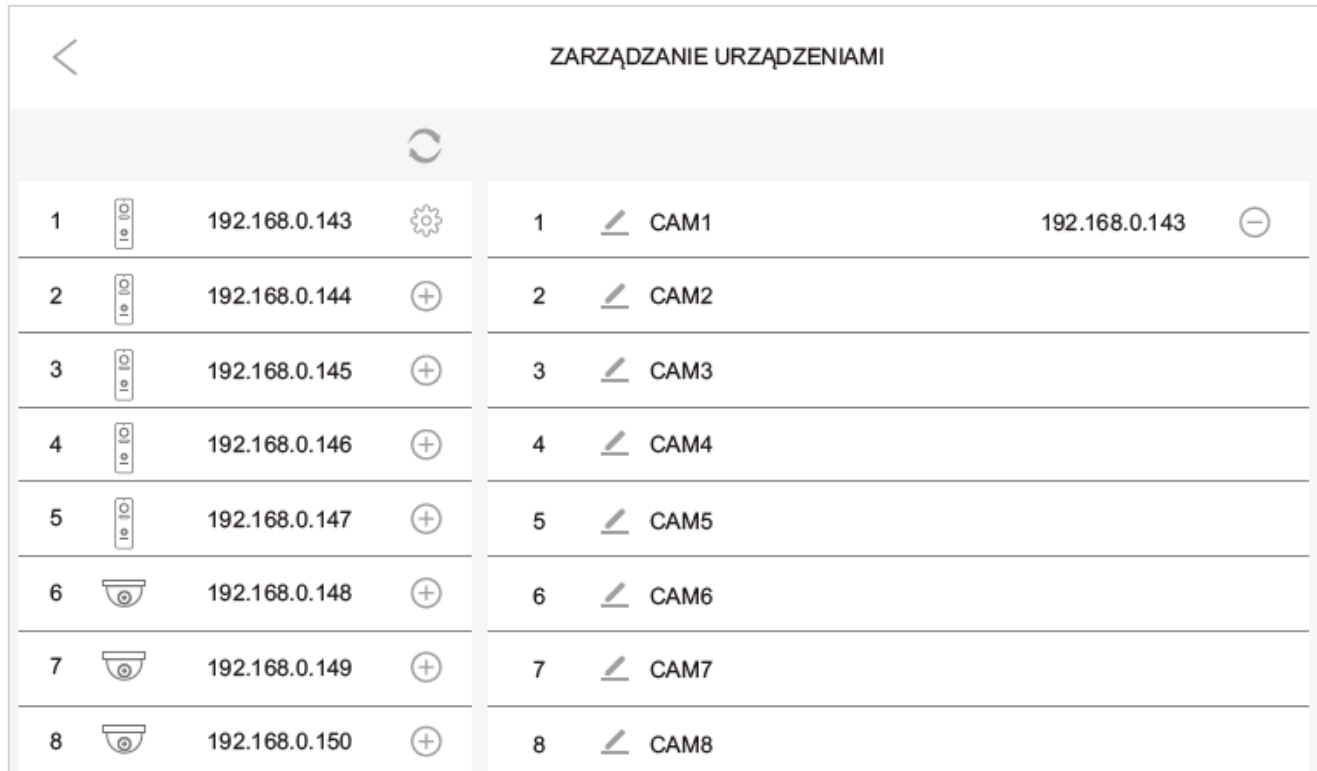

Otworzy się poniższe okno, w którym należy wprowadzić zarówno ścieżki dla strumienia głównego jak i pomocniczego. Po wprowadzeniu strumienia głównego można skorzystać z przycisku aby skopiować strumień główny do pola strumienia pomocniczego i dokonać niezbędnych zmian.

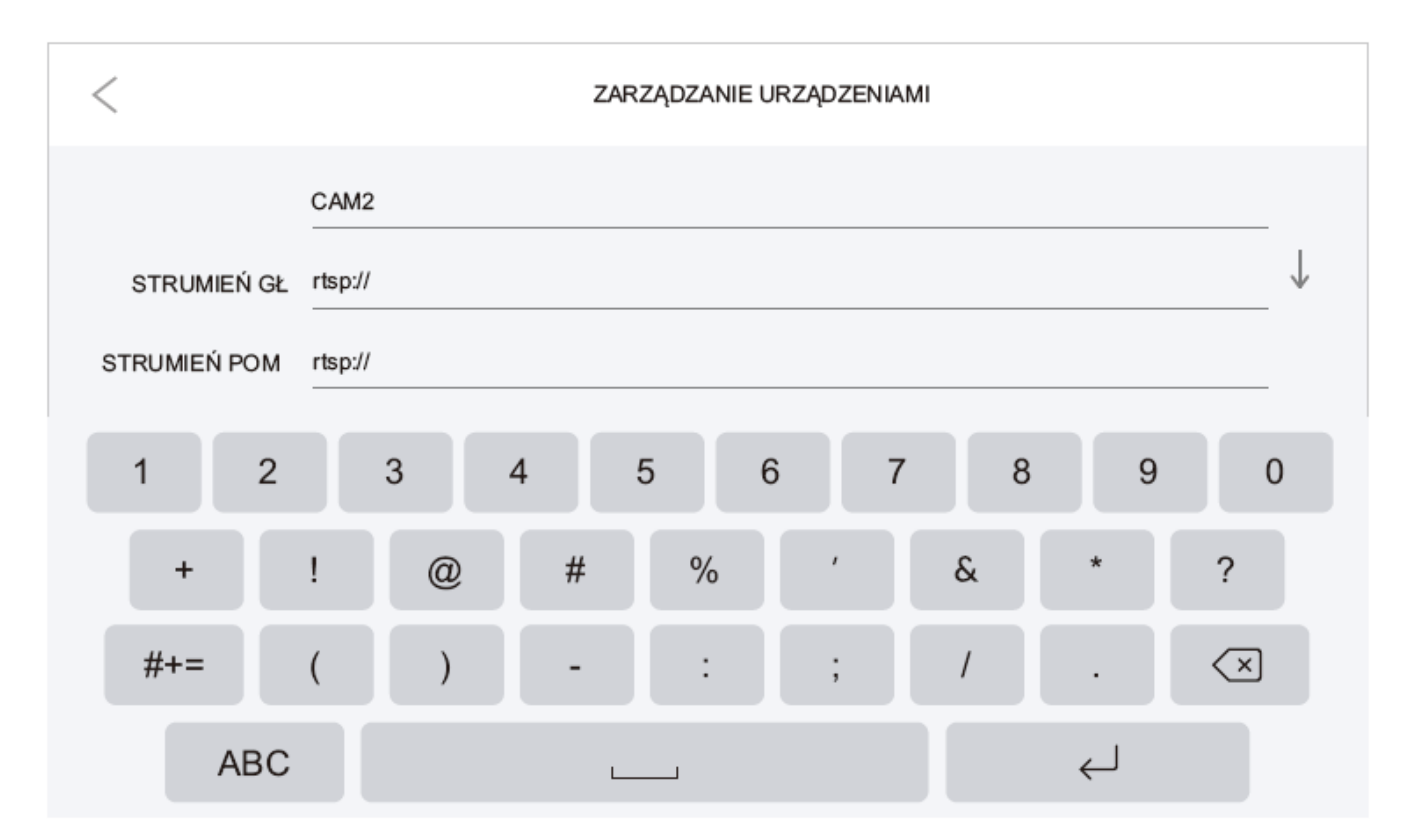

Ścieżka strumieni RTSP z rejestratorów Novus serii 4000:

1. Dla rejestratorów do wersji firmware 8.1.0:

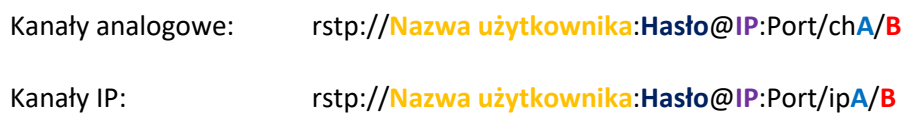

2. Dla rejestratorów od wersji firmware 8.2.0

rtsp:**Nazwa użytkownika**:**Hasło**@**IP**:Port/rtsp/streaming?channel=**A**&subtype=**B**

**IP**– Adres IP rejestratora

**Port**– Ustawiony port RTSP, domyślnie **554**

**A**– Numer kanału rejestratora do którego przypisana jest kamera należy podać dwucyfrowo np. 01

**B**– numer strumienia 0—strumień główny 1– strumień pomocniczy

Strumieniowanie RTSP w domofonach serii 100. RTSP streaming in intercoms 100 series.

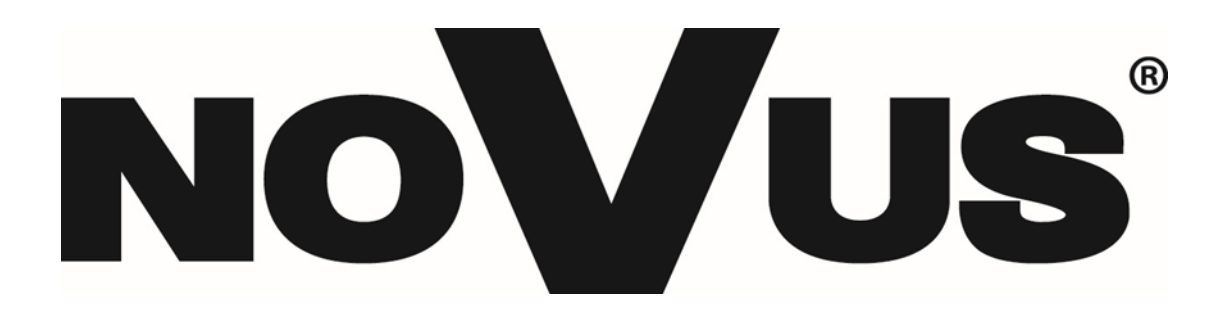

#### **Table of contest**

- **1. Starting RSTP streaming in series 100 entrance panels .........................................................16**
- **2. Adding RTSP stream from series 100 entrance panels to a Novus series 6000 recorder..........20**
- **3. Adding RTSP stream from series 100 entrance panels to a Novus series 4000 recorder..........22**
- **4. Adding RTSP strem from Novus series 6000 recorder to a series 100 user monitor................24**
- **5. Adding RTSP strem from Novus series 4000 recorder to a series 100 user monitor................26**

#### **1. Starting RSTP streaming in series 100 entrance panels**

All series 100 entrance panels in the AAT offer, both IP and 2-WIRE, have RTSP streaming functions. The RTSP stream in the panel can be started both through the monitor and through the panel's web interface client.

A. Starting RTSP streaming from the monitor.

To start RTSP from the entrance panel from the monitor level, first, in accordance with the monitor's user manual, add this panel to the list of monitor devices; after searching again,  $\bigcirc$  a gear  $\otimes$  will appear next to the panel's IP address instead of a plus  $\left(\frac{1}{2}\right)$  sign.

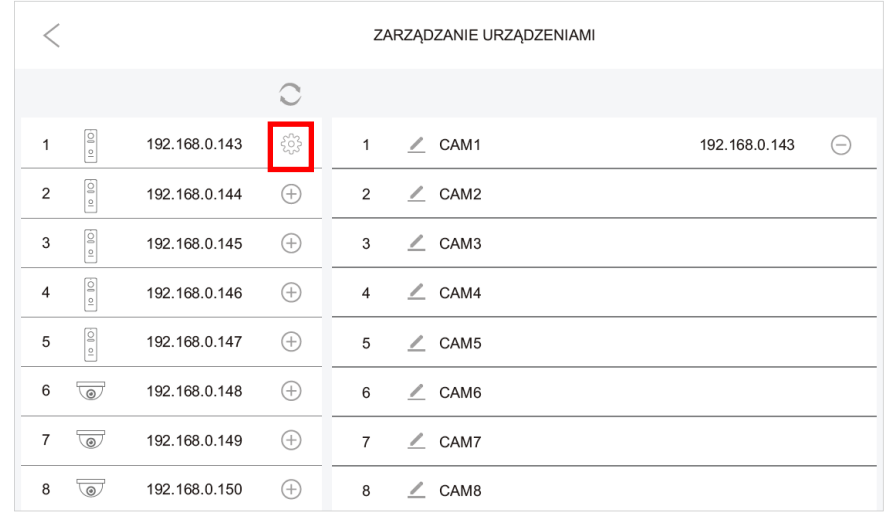

After pressing the gear,  $\frac{1}{2}$  the following window will appear

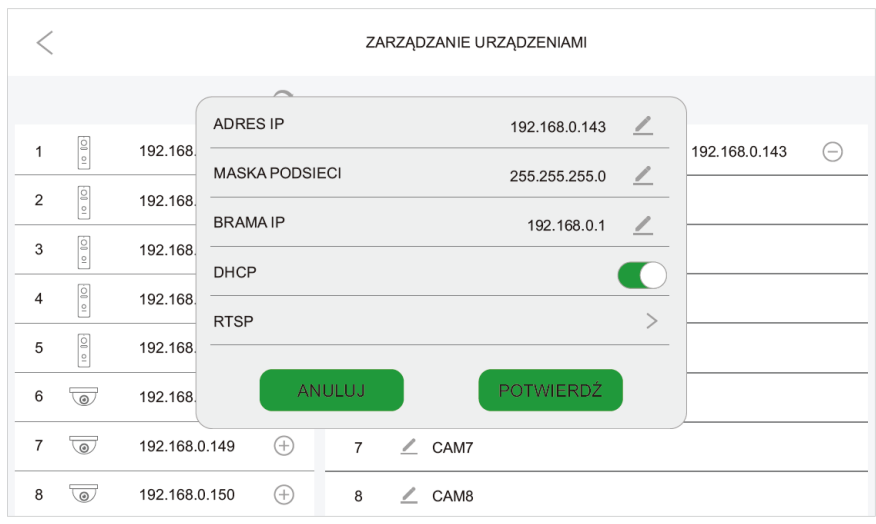

In the window shown on the previous page, you can change the IP address of the panel, from DHCP to a specific fixed IP address, after selecting the RTSP option, the RTSP stream settings will open.

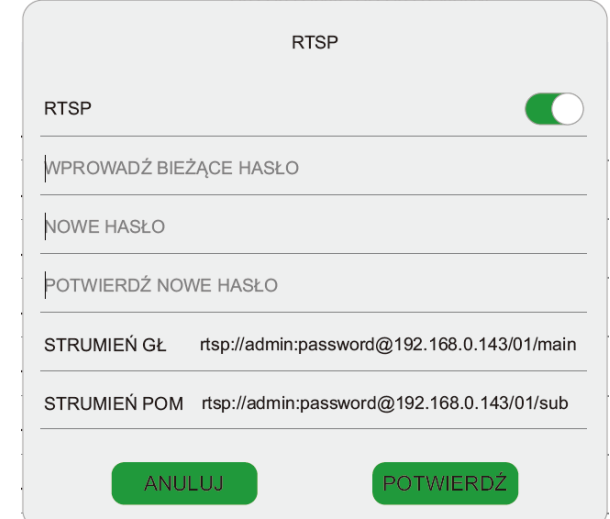

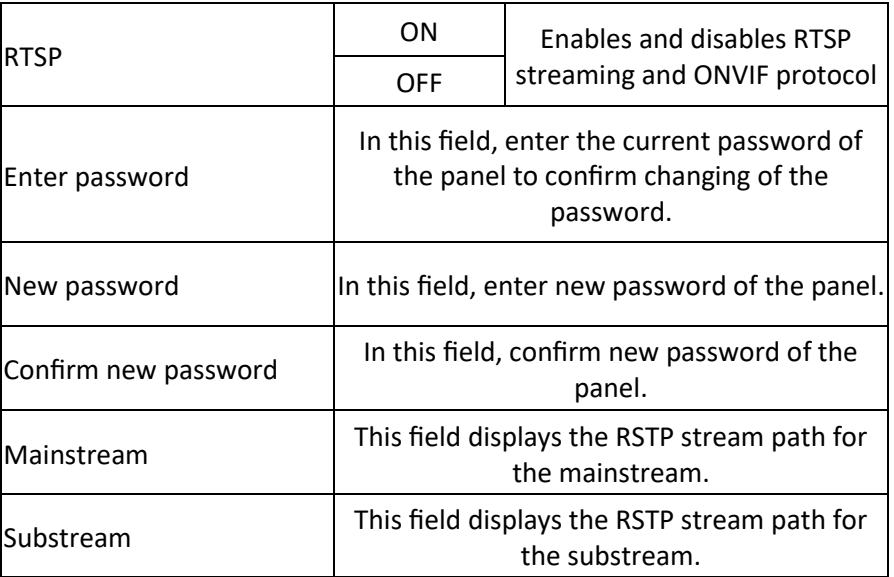

#### **REMARKS!**

Default password of the panel is **admin123**. In RTSP stream paths, replace "password" with the current password.

For the default password admin123 and the example address 192.168.0.143, the paths look like this:

Mainstream path: rtsp://admin:admin123@192.168.0.143/01/main Substream path: rtsp://admin:admin123@192.168.0.143/01/sub

B. Starting RTSP streaming from the webclient.

To start RTSP streaming, log into the panel via webbrowser.

From the "Device Management" menu it is possible to check IP address of the entrance panel.

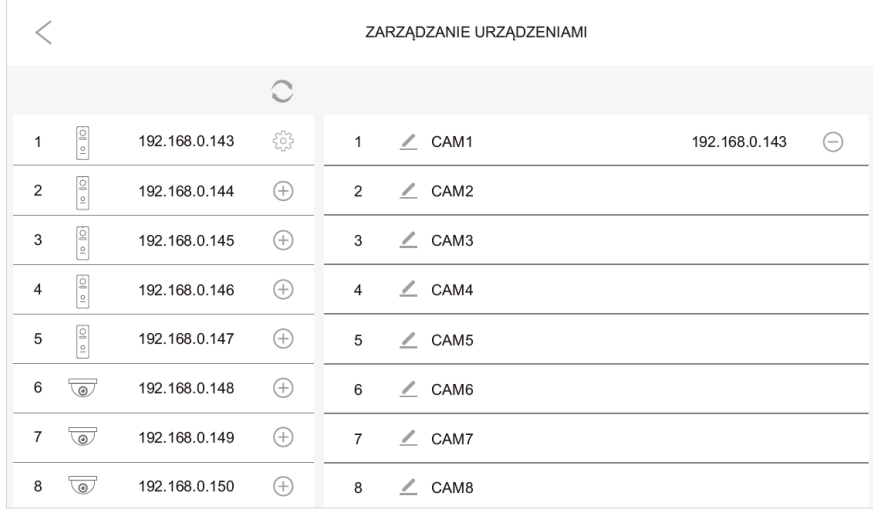

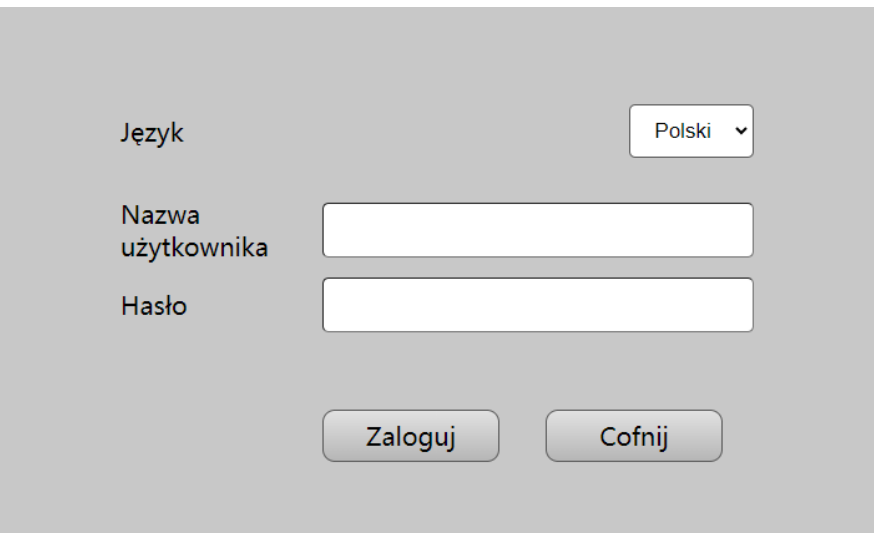

Default login: **admin** Default password: **admin123** After logging in to the panel, go to network settings, then enable ONVIF.

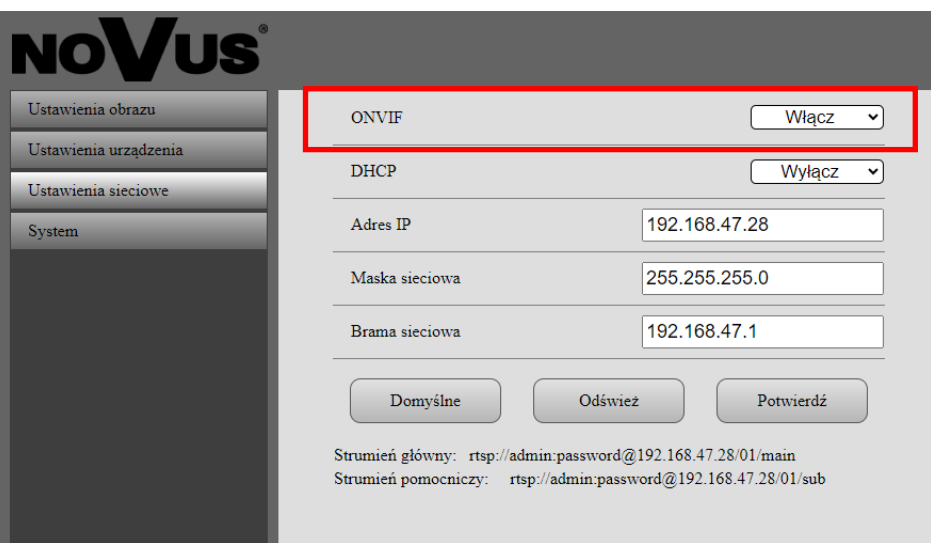

#### **REMARKS!**

Default password of the panel is **admin123**. In RTSP stream paths, replace "password" with the current password.

For the default password admin123 and the example address 192.168.0.143, the paths look like this:

Mainstream path: rtsp://admin:admin123@192.168.0.143/01/main Substream path: rtsp://admin:admin123@192.168.0.143/01/sub

#### **2. Adding RTSP stream from series 100 entrance panels to a Novus series 6000 recorder**

Ustawienia After logging in to the recorder, select "settings" from the start menu. Then, from the settings menu, select Camera -> Add camera.

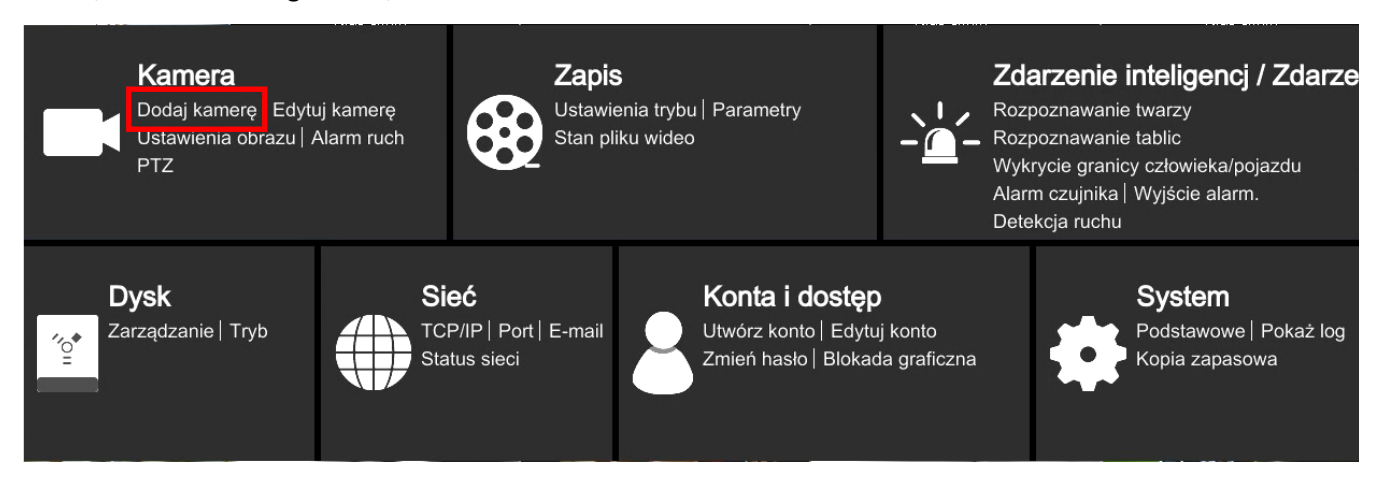

#### To add an RTSP stream from the panel, then go to "Add manually".

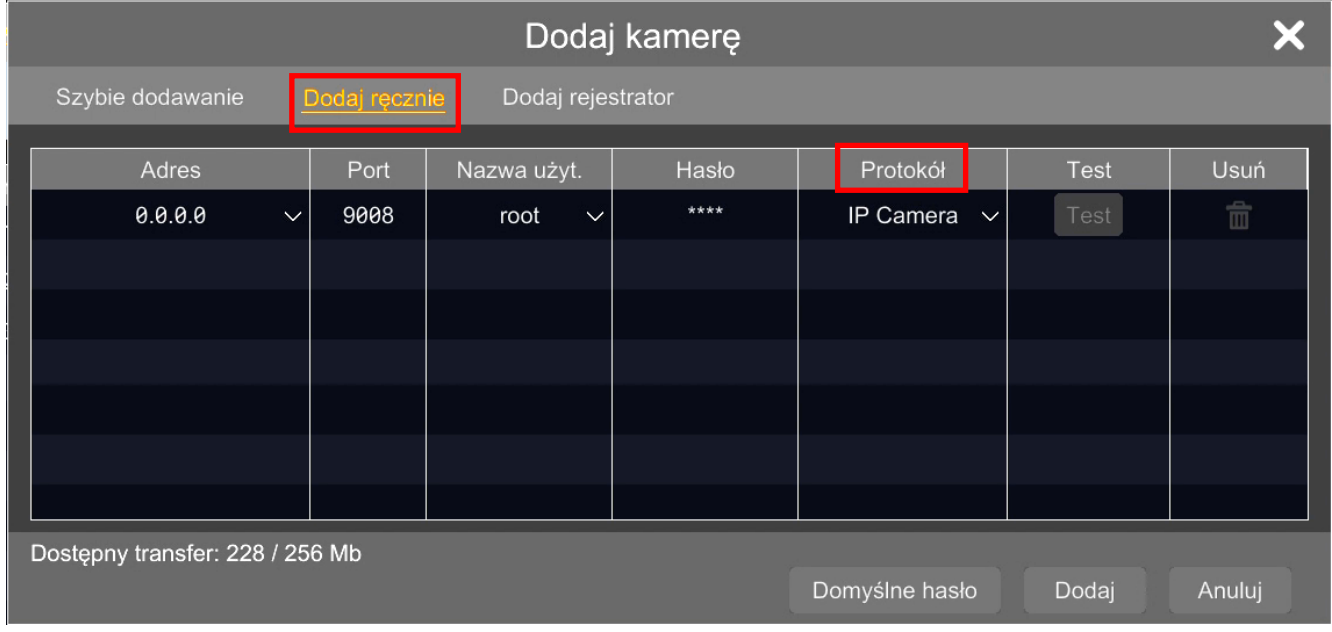

In the Protocol column, select custom.

Novus 6000 series recorders allow you to create several predefined RTSP protocols. To configure the protocol for 100 series entry panels, select:

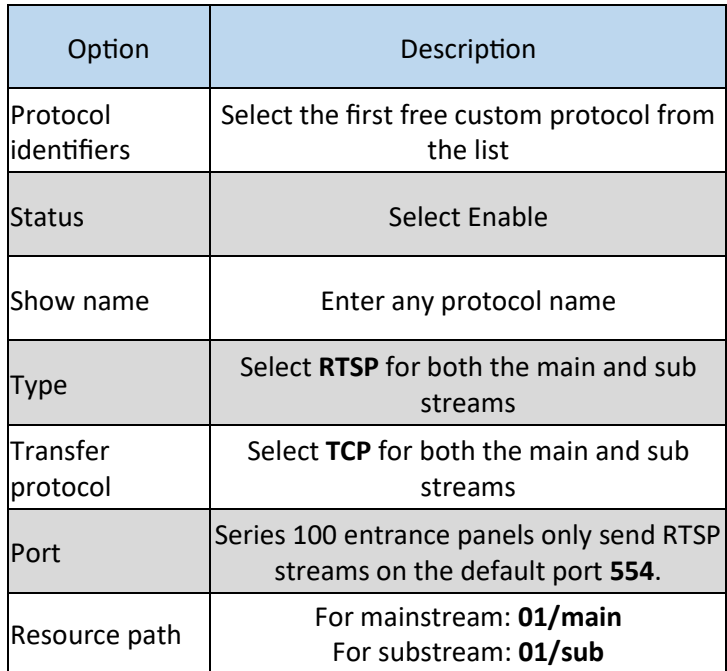

After creating the RTSP protocol for 100 series panels, return to the "add manually" menu In the "add manually" menu, start adding a stream by selecting the created protocol, enter the username and password, and finally press the "add" button.

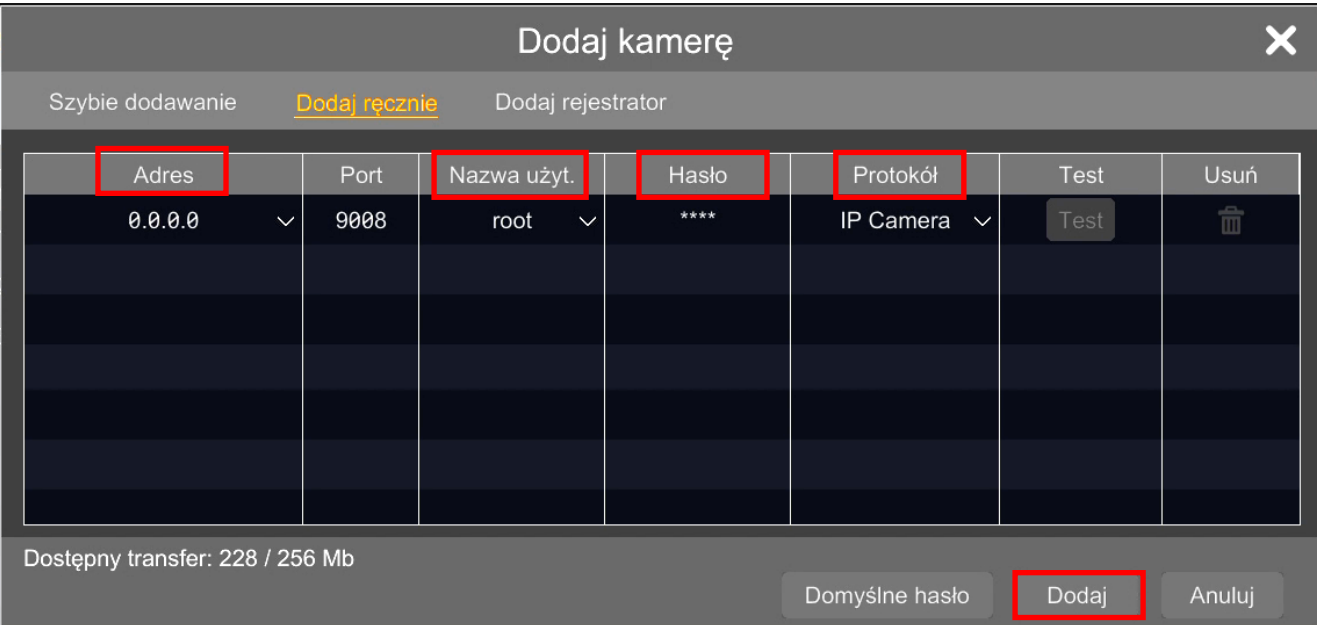

#### **3. Adding RTSP stream from series 100 entrance panels to a Novus series 4000 recorder**

After logging in to the recorder, select "settings" from the start menu. **CO** Ustawienia Then, from the settings menu, select Channel -> Channel.

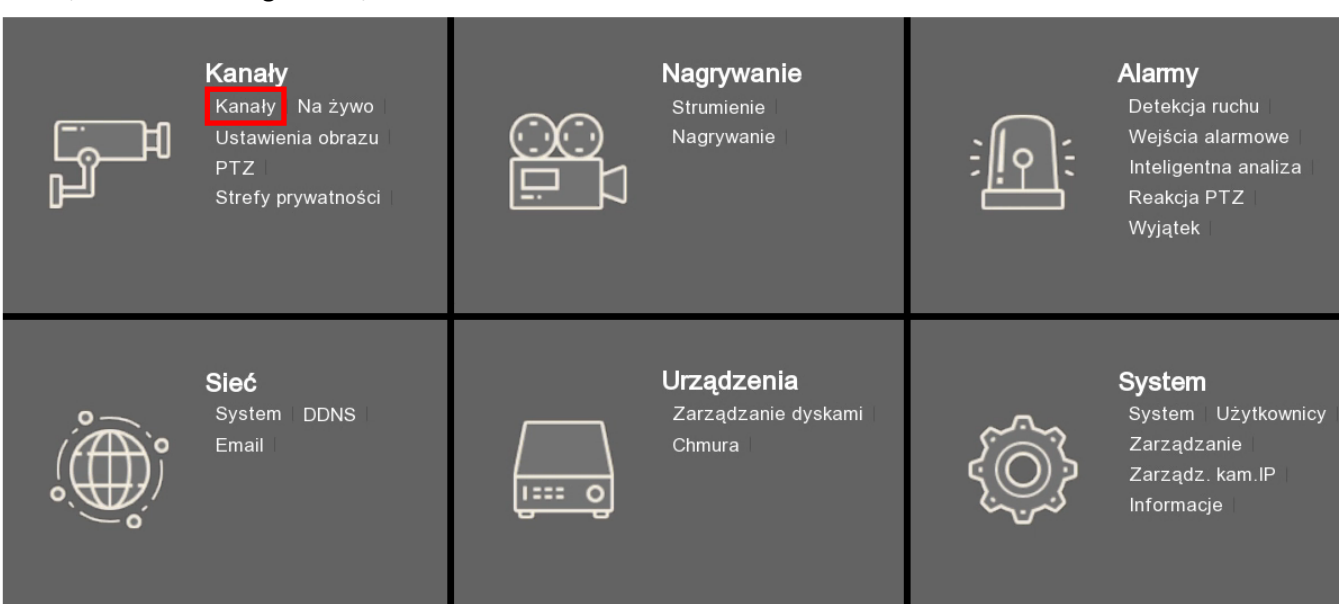

To add an RTSP stream from the panel, then go to "Add".

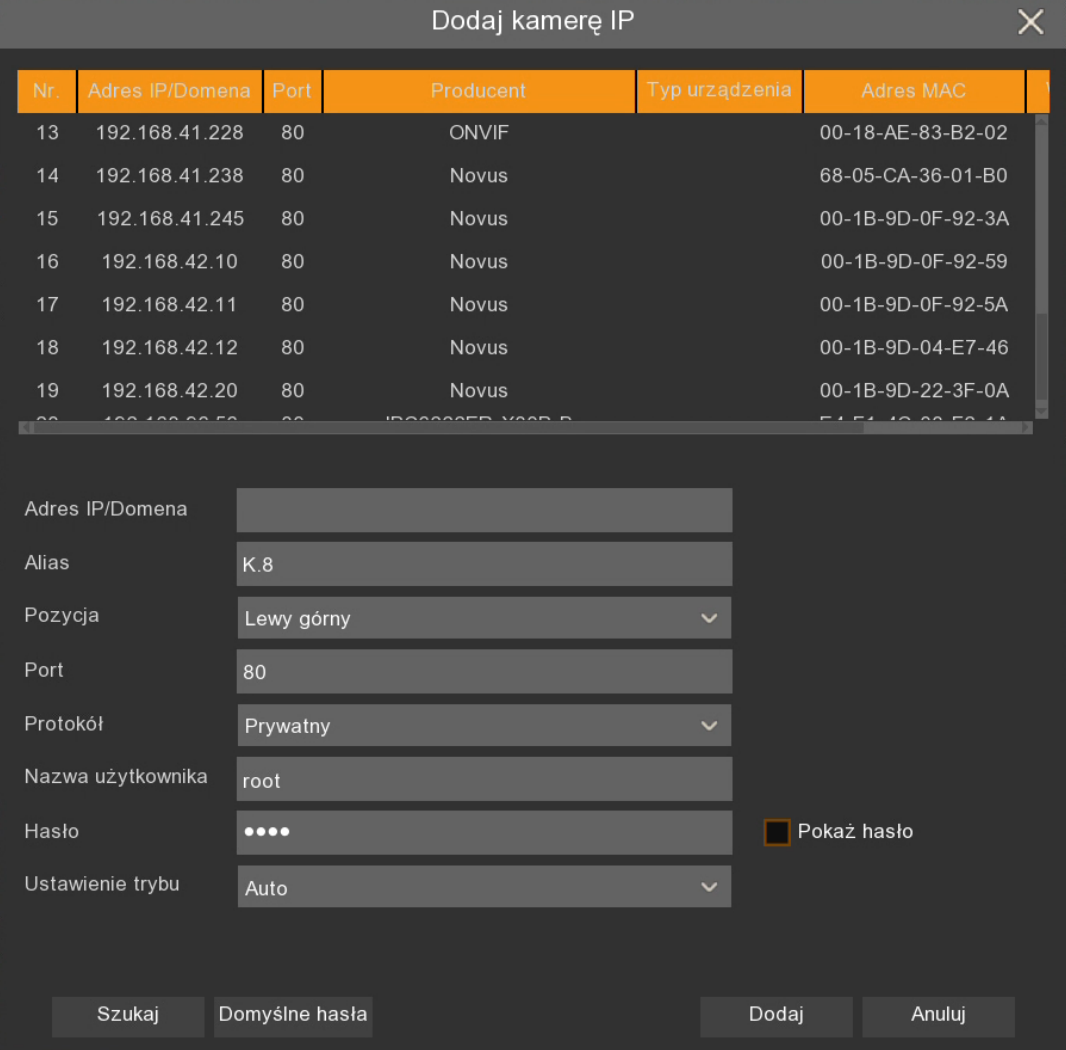

Adding RTSP streams should start by selecting the RTSP protocol, only then the menu will adapt to entering RTSP streams.

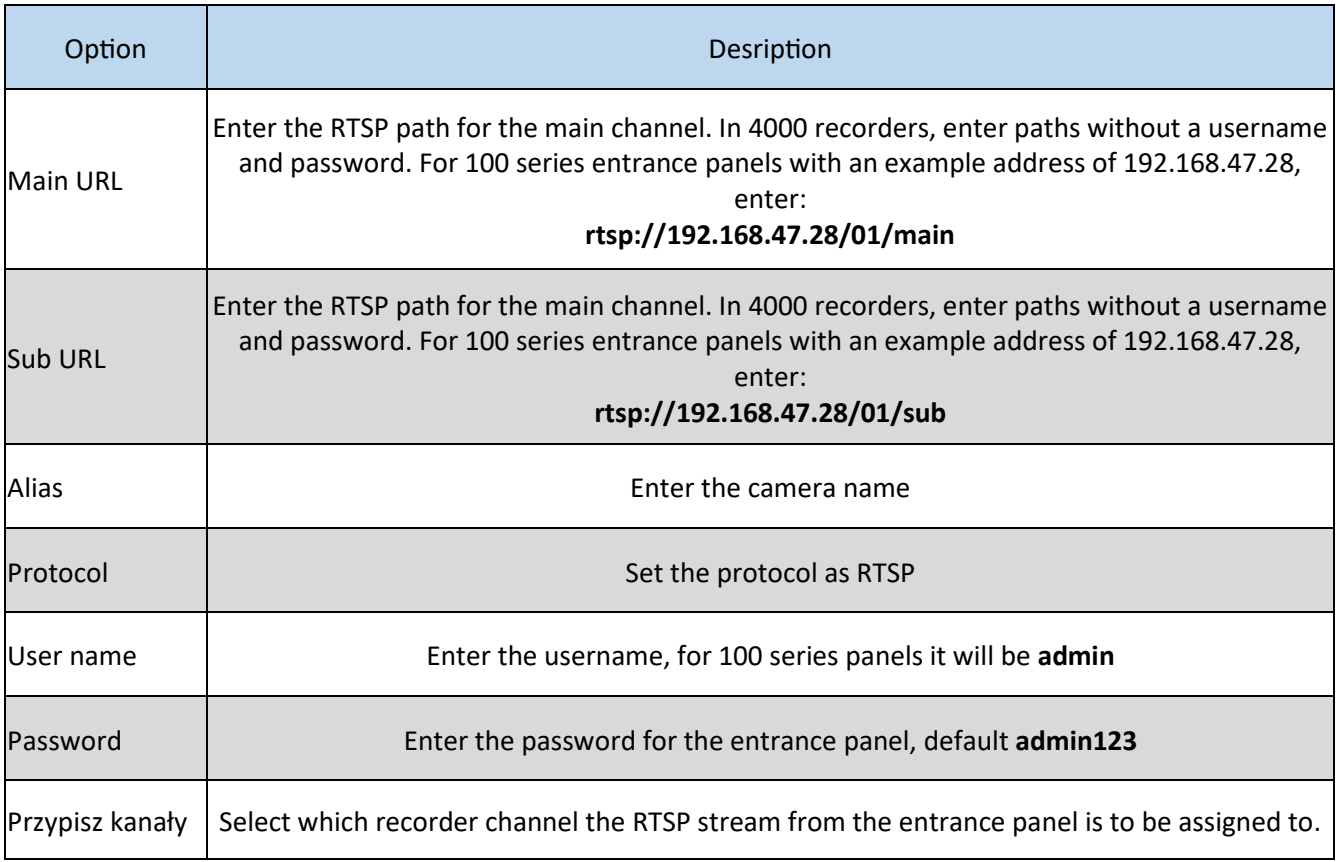

After entering the settings according to the table above, use the "add" button.

#### **4. Dodawanie strumienia RTSP z rejestratora Novus serii 6000 do monitora serii 100**

First, enable RTSP streaming in the recorder. After logging in to the recorder, select "settings" from the start menu. **We Ustawienia** 

Then, from the settings menu, select Network -> Port.

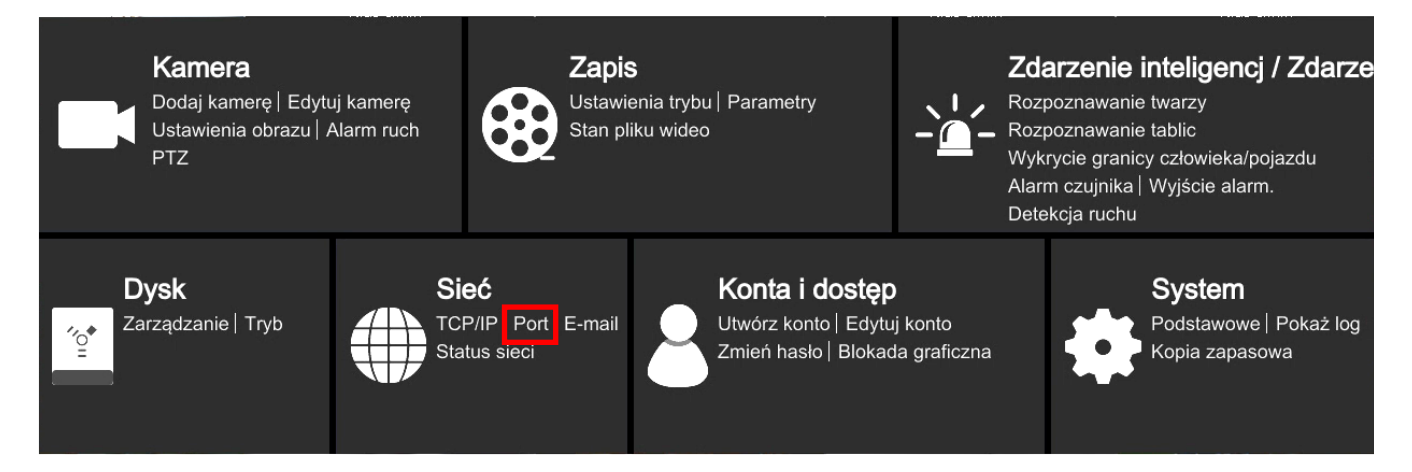

In the "Port" menu, in the "RTSP" tab, enable RTSP streaming by checking the enable box and selecting the encoding type, 100 series monitors only support the BASE64 type.

Then go to the "device management" menu on your 100 series monitor. To the right of the name of the unassigned camera, select the button

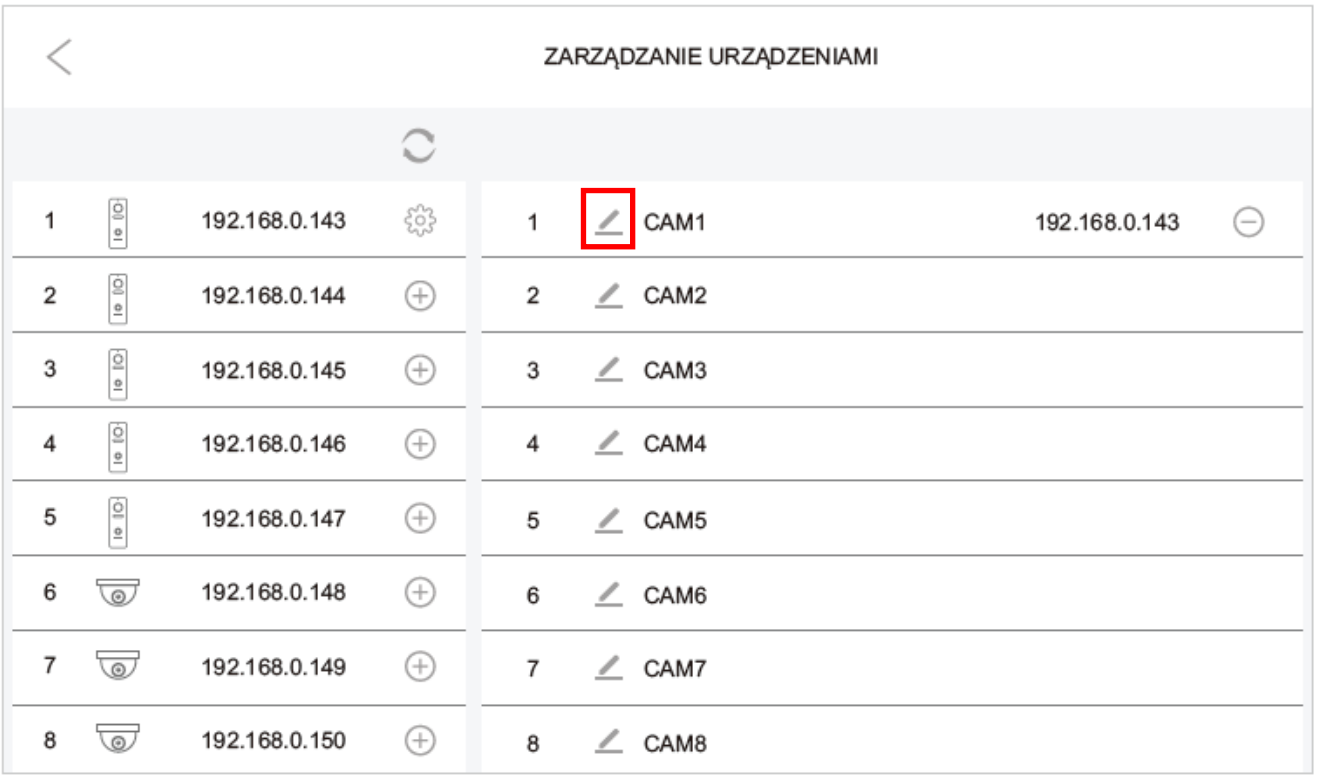

The following window will open, in which please enter both the main and substream paths. After entering the main stream, it is possible to use the button  $\Box$  to copy the main stream to the substream field and make any necessary changes.

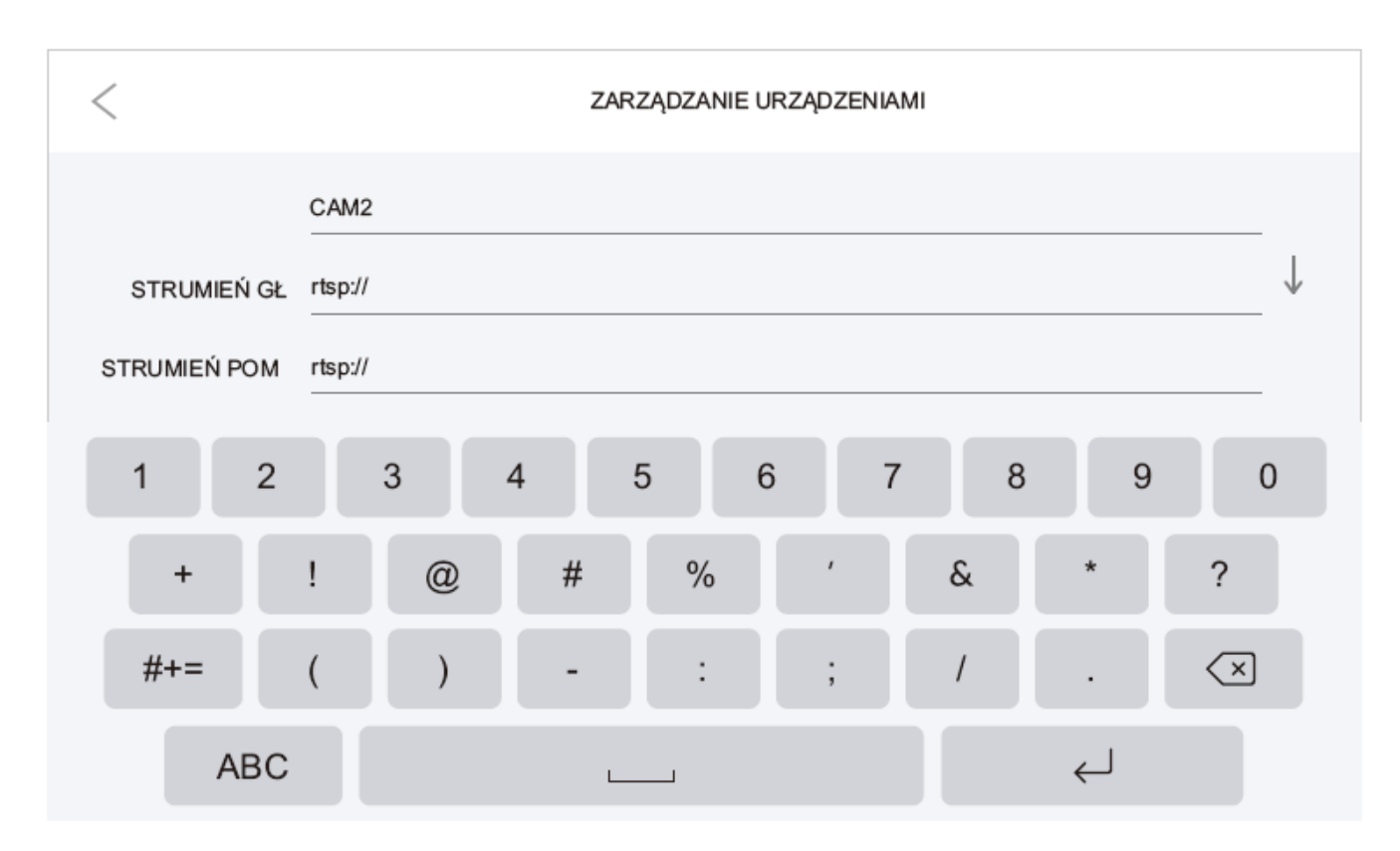

RTSP stream path from Novus 6000 series recorders:

#### rtsp://**Username**:**Password**@**IP**:**Port**/chID=**A**&streamType=**B**&linkType=**C**

**IP**– IP address of recorder **Port**– RTSP port set, default **544 A**– NO of the recorder channel to which the camera is assigned **B**– **main** or **sub** (main for mainstream , sub for substream **C**– streaming type must be entered **tcp**

Example of a main stream path for a recorder:

IP address—192.168.1.2 Username—root Password—pass Port—554 NO of channel—3 Main stream

rtsp://root:pass@192.168.1.2:554/chID=3&streamType=main&linkType=tcp

#### **5. Adding RTSP strem from Novus series 4000 recorder to a series 100 user monitor**

After logging in to the recorder, select "settings" from the start menu. **CO** Ustawienia Then, from the settings menu, select Network -> General -> Port configuration.

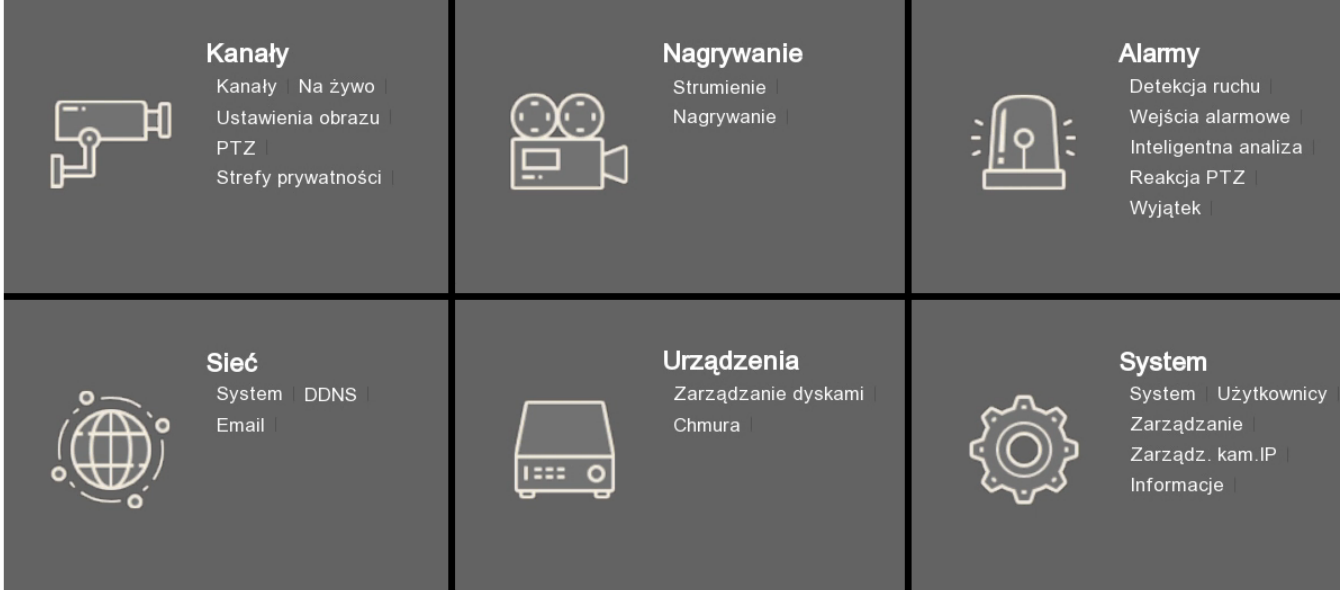

Then, in the window below, please define internal port for RTSP stream.

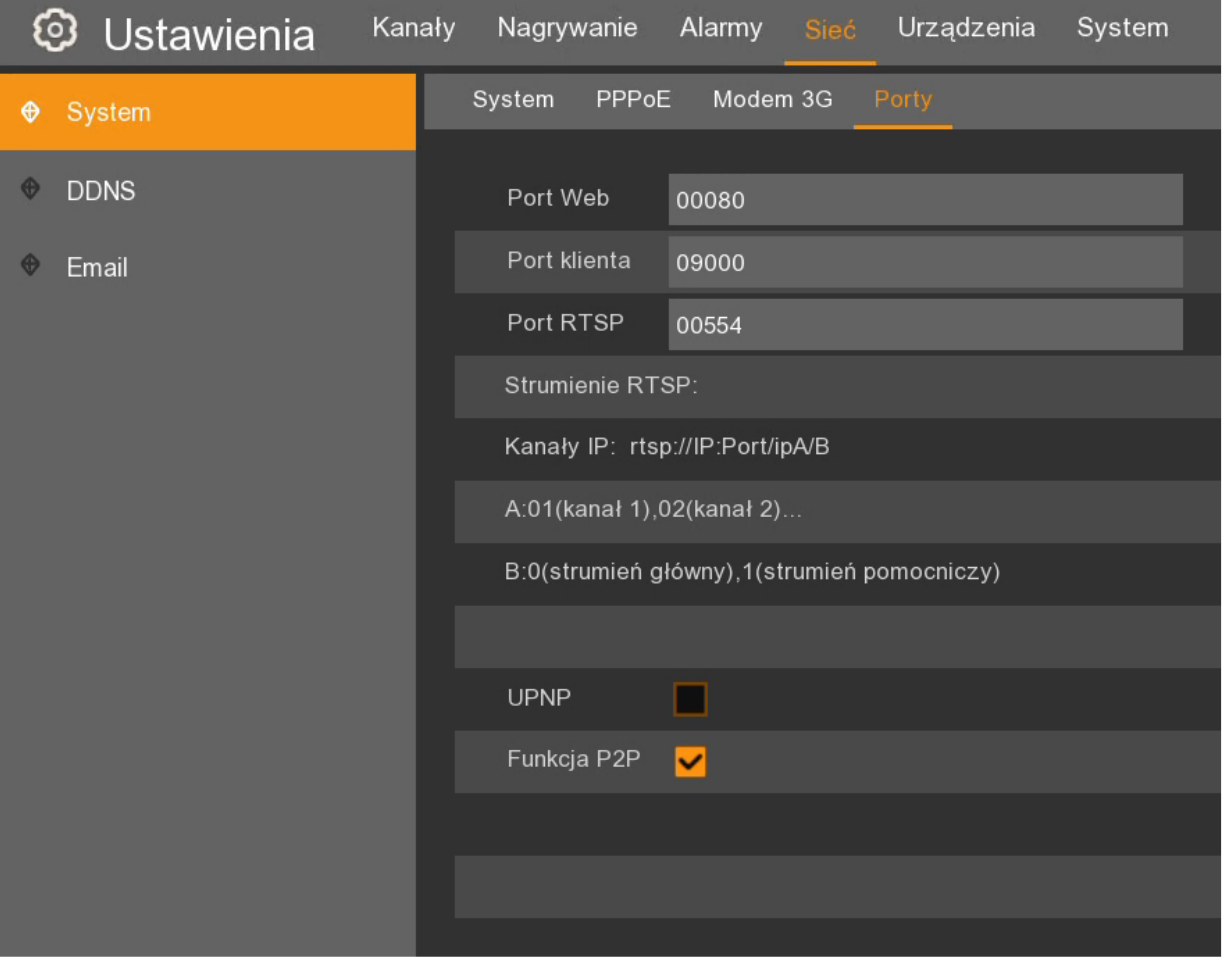

Then go to the "device management" menu on your 100 series monitor. To the right of the name of the unassigned camera, select the button

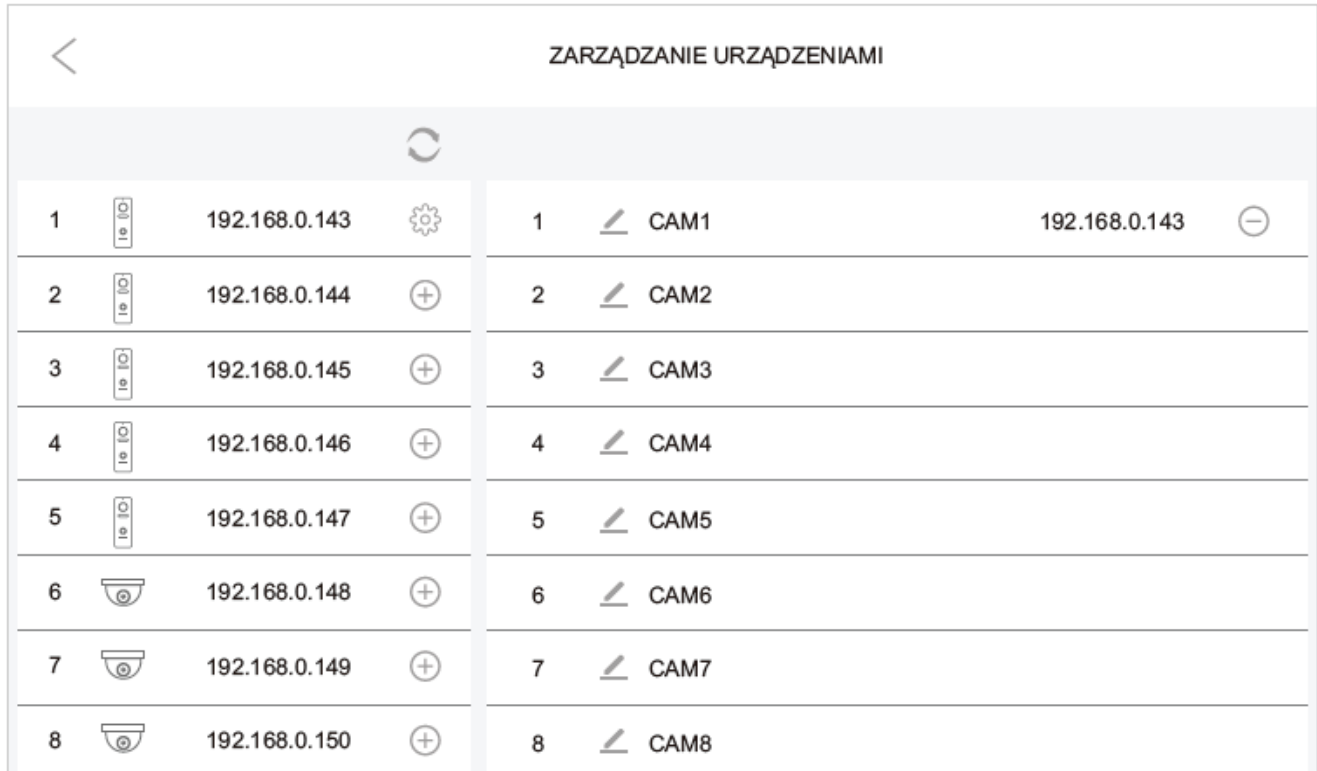

The following window will open, in which please enter both the main and substream paths. After entering the main stream, it is possible to use the button  $\int$  to copy the main stream to the substream field and make any necessary changes.

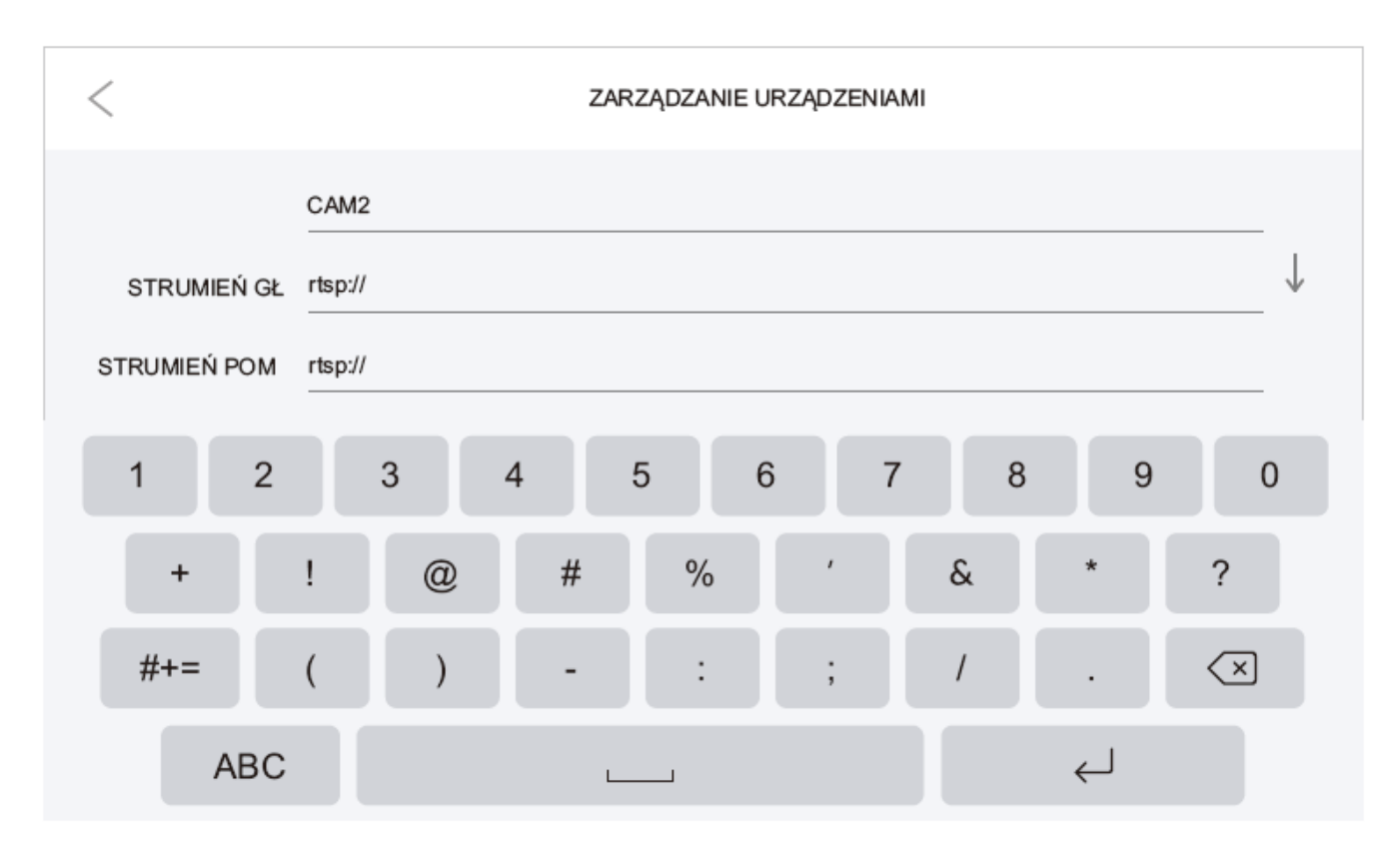

AAT SYSTEMY BEZPIECZEŃSTWA Sp. z o.o. Wszelkie prawa zastrzeżone. **<sup>27</sup>** RTSP stream path from Novus 4000 series recorders:

1. For NVR with firmware version below 8.1.0:

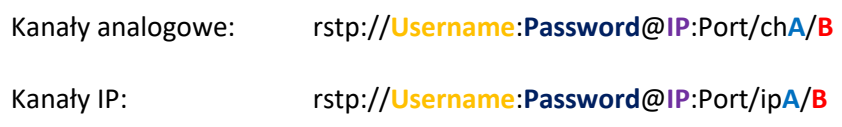

2. For NVR with firmware version above 8.2.0

rtsp:**Username**:**Password**@**IP**:Port/rtsp/streaming?channel=**A**&subtype=**B**

**IP**– NVR IP address

**Port**– RTSP port set, default **544**

**A**– NO of the channel number to which the camera is assigned should be entered in two digits, e.g. 01

**B**– 0—Mainstream 1– Substream

### **NOTATKI (NOTES)**

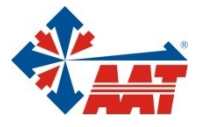

## AAT SYSTEMY BEZPIECZEŃSTWA sp. z o.o.

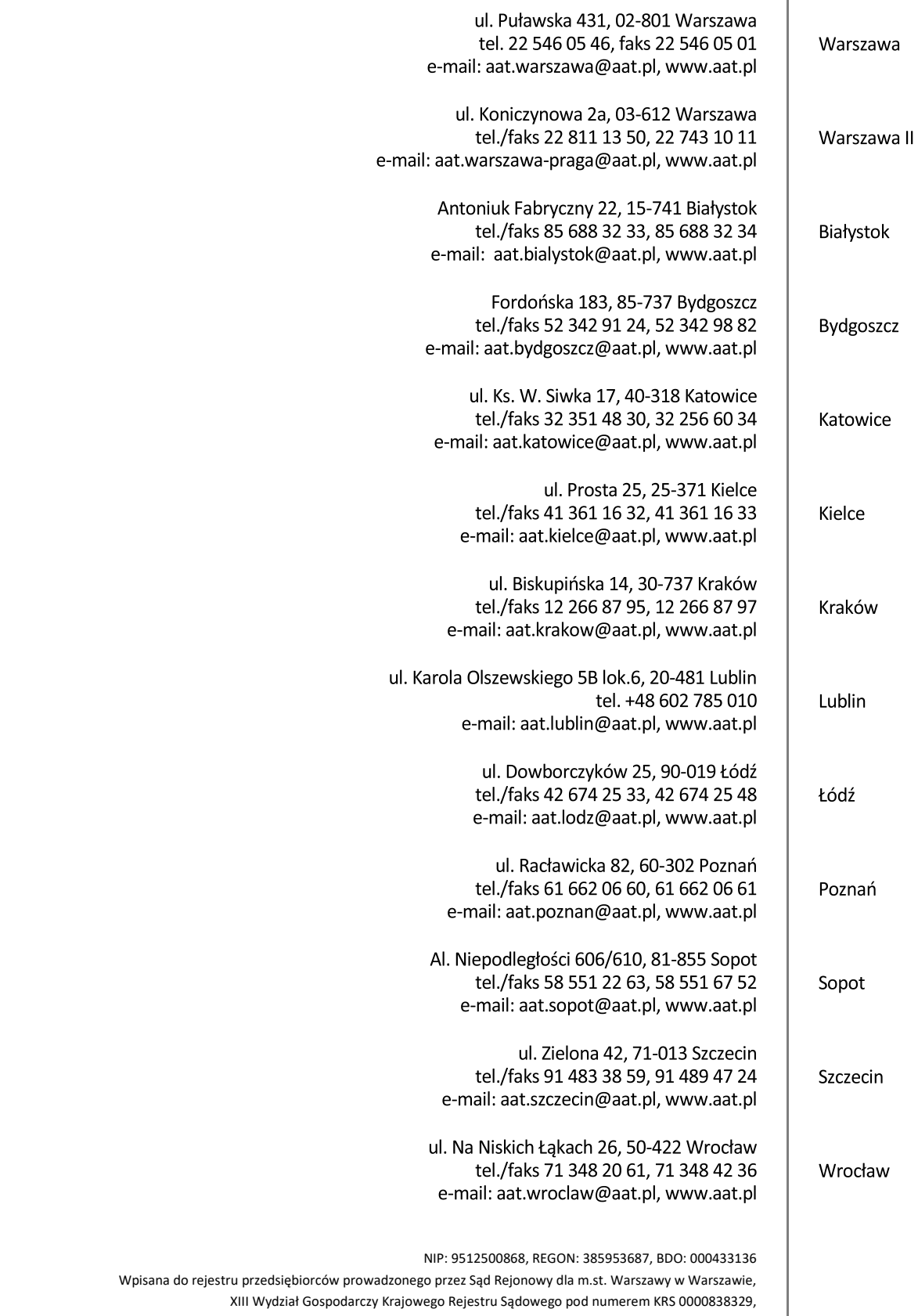

kapitał zakładowy wpłacony w całości w wysokości: 17 005 000 PLN